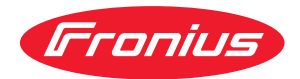

# Operating Instructions

**RI FB/i Yaskawa WeldCom 2.0 RI MOD/i CC Modbus TCP-2P**

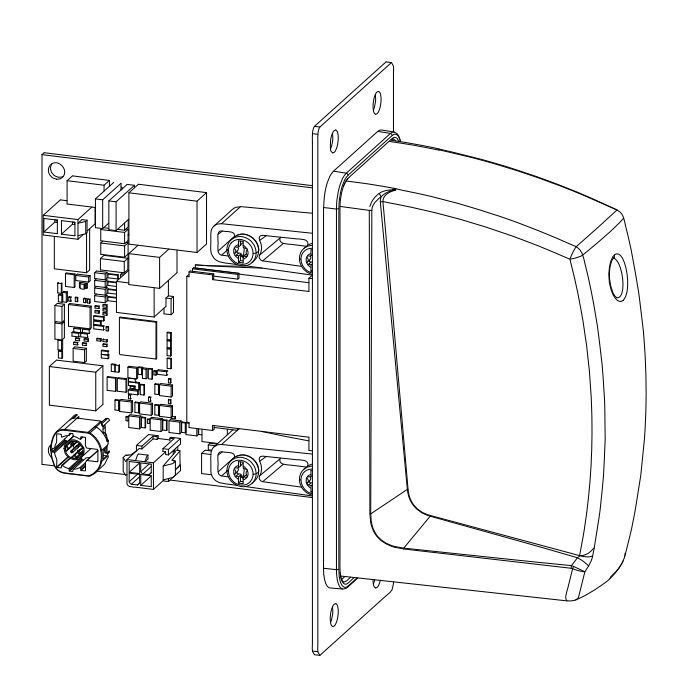

**DE** | Bedienungsanleitung

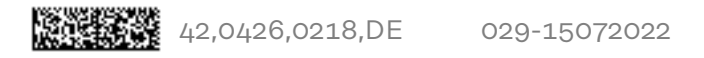

# **Inhaltsverzeichnis**

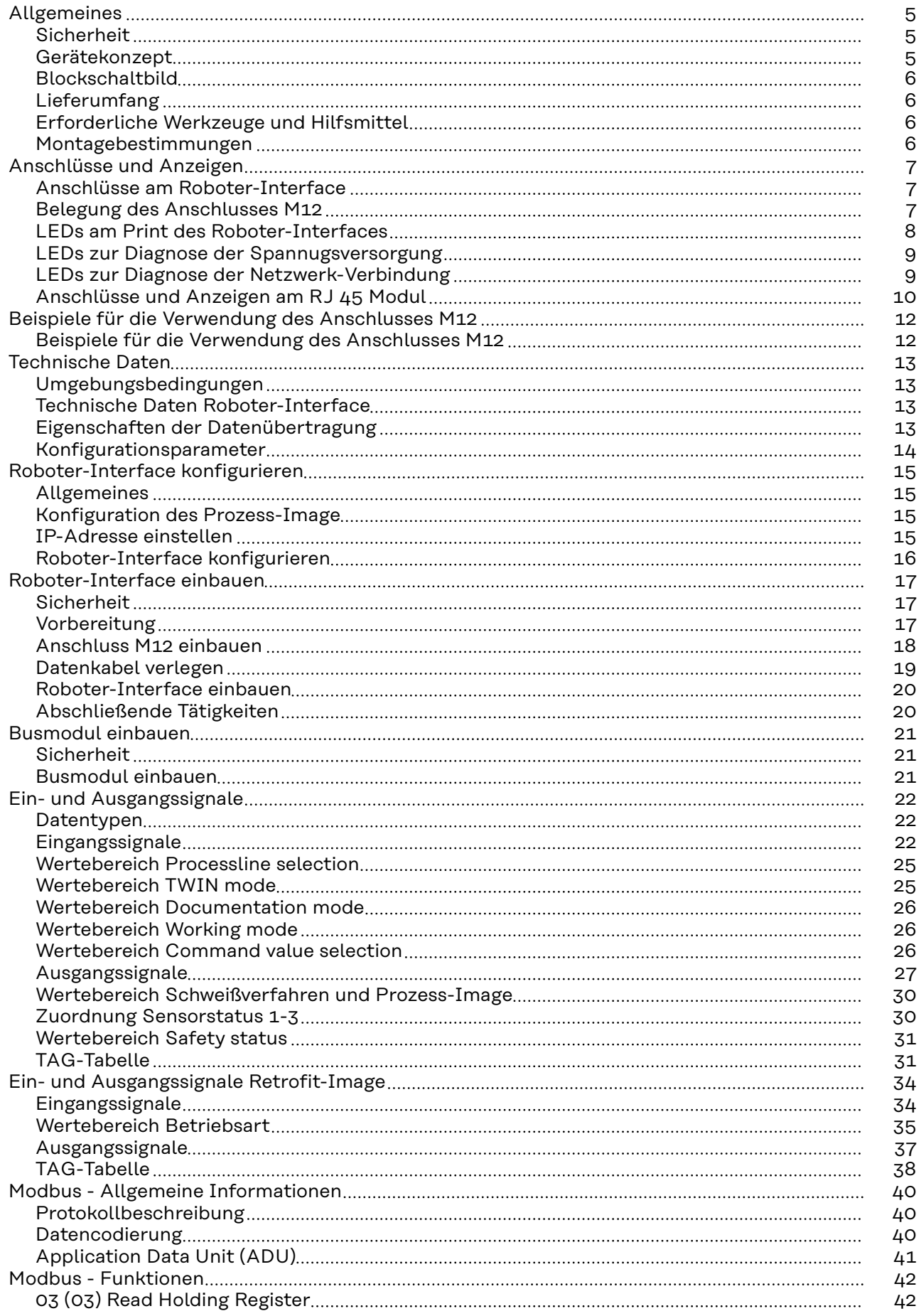

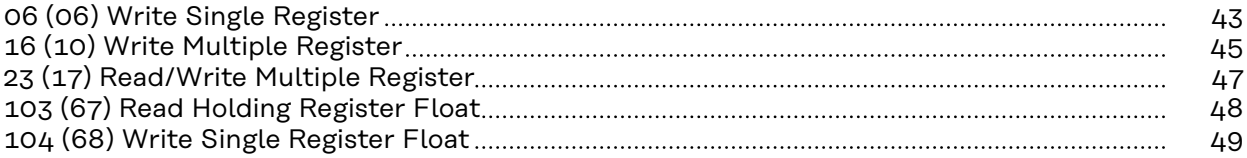

# <span id="page-4-0"></span>**Sicherheit WARNUNG!**

**Gefahr durch Fehlbedienung und fehlerhaft durchgeführte Arbeiten.**

Schwere Personen- und Sachschäden können die Folge sein.

- ▶ Alle in diesem Dokument beschriebenen Arbeiten und Funktionen dürfen nur von technisch geschultem Fachpersonal ausgeführt werden.
- Dieses Dokument vollständig lesen und verstehen.
- ▶ Sämtliche Sicherheitsvorschriften und Benutzerdokumentationen dieses Gerätes und aller Systemkomponenten lesen und verstehen.

#### ⁄≬\ **WARNUNG!**

#### **Gefahr durch elektrischen Strom.**

Schwere Personen- und Sachschäden können die Folge sein.

- ▶ Vor Beginn der Arbeiten alle beteiligten Geräte und Komponenten ausschalten und von Stromnetz trennen.
- Alle beteiligten Geräte und Komponenten gegen Wiedereinschalten sichern.

# **WARNUNG!**

# **Gefahr durch unplanmäßige Signalübertragung.**

Schwere Personen- und Sachschäden können die Folge sein.

Über das Interface keine sicherheitsrelevanten Signale übertragen.

**Gerätekonzept** Das Roboter-Interface dient als Schnittstelle zwischen der Stromquelle und standardisierten Busmodulen für verschiedenste Kommunikationsprotokolle. Der Einbau des Roboter-Interface in die Stromquelle kann entweder bereits werkseitig durch Fronius oder nachträglich durch entsprechend geschultes Fachpersonal erfolgen.

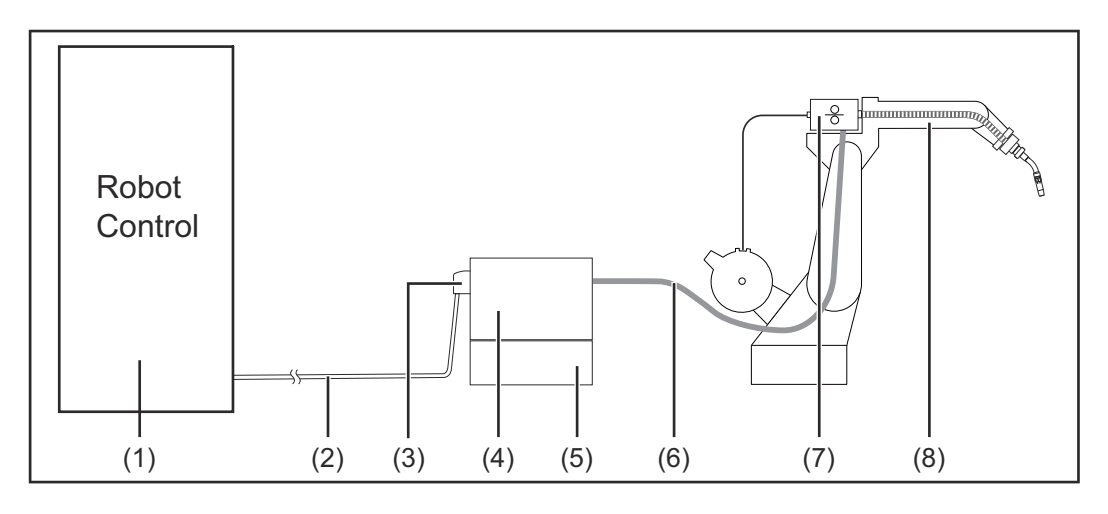

- **(1) Roboter-Steuerung**
- **(2) Datenkabel SpeedNet**
- **(3) Roboter-Interface**
- <span id="page-5-0"></span>**(4) Stromquelle**
- **(5) Kühlgerät**
- **(6) Verbindungs-Schlauchpaket**
- **(7) Drahtvorschub**
- **(8) Roboter**

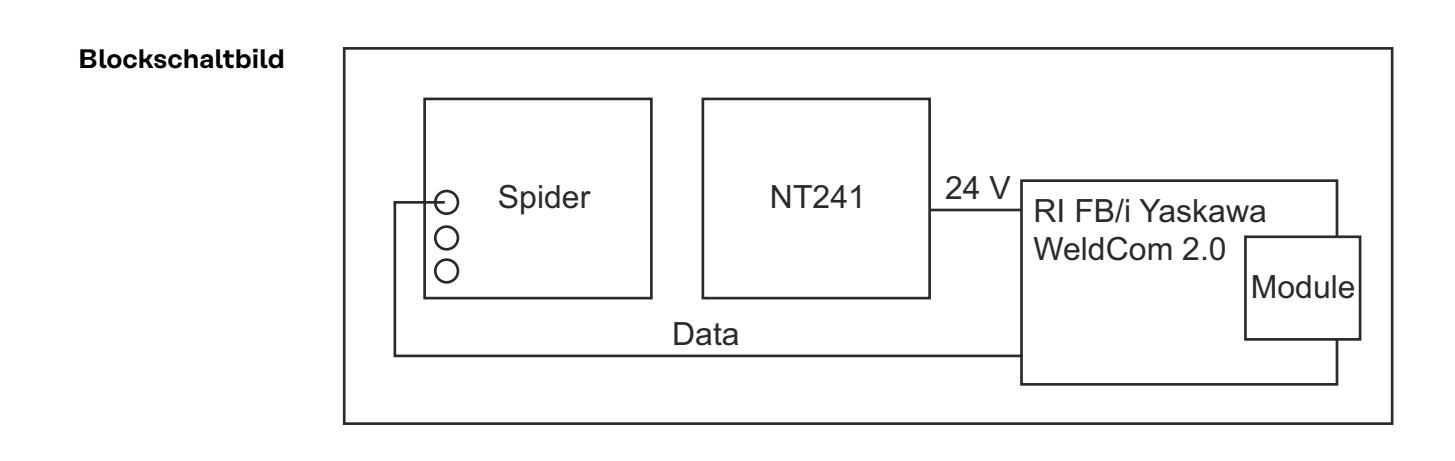

# **Lieferumfang**

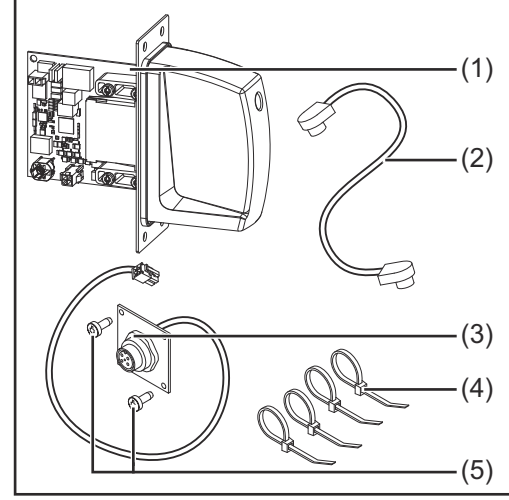

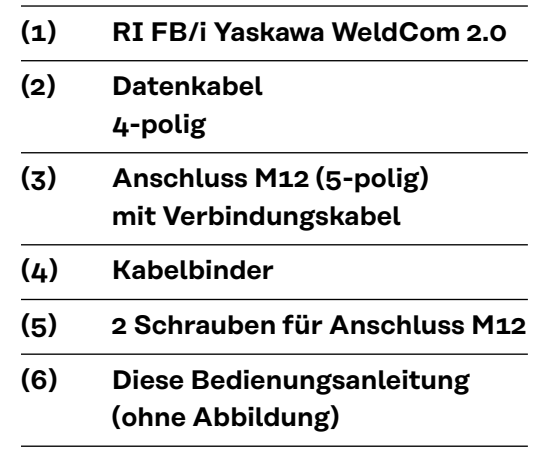

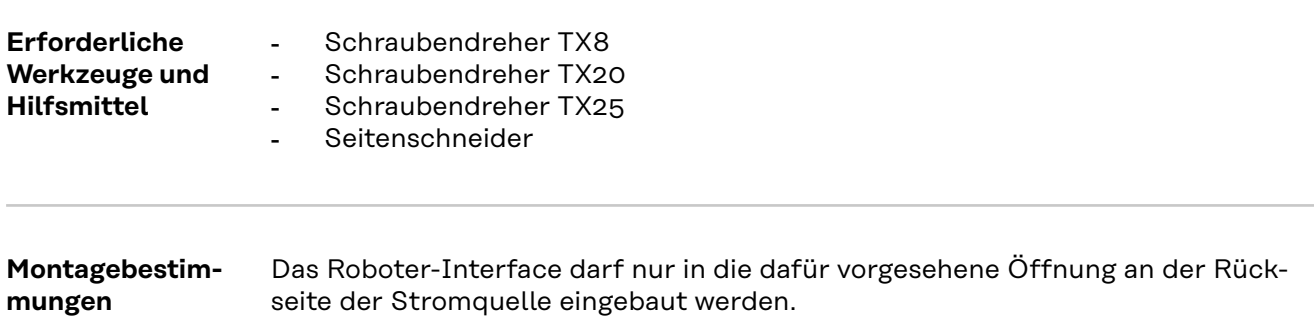

# <span id="page-6-0"></span>**Anschlüsse und Anzeigen**

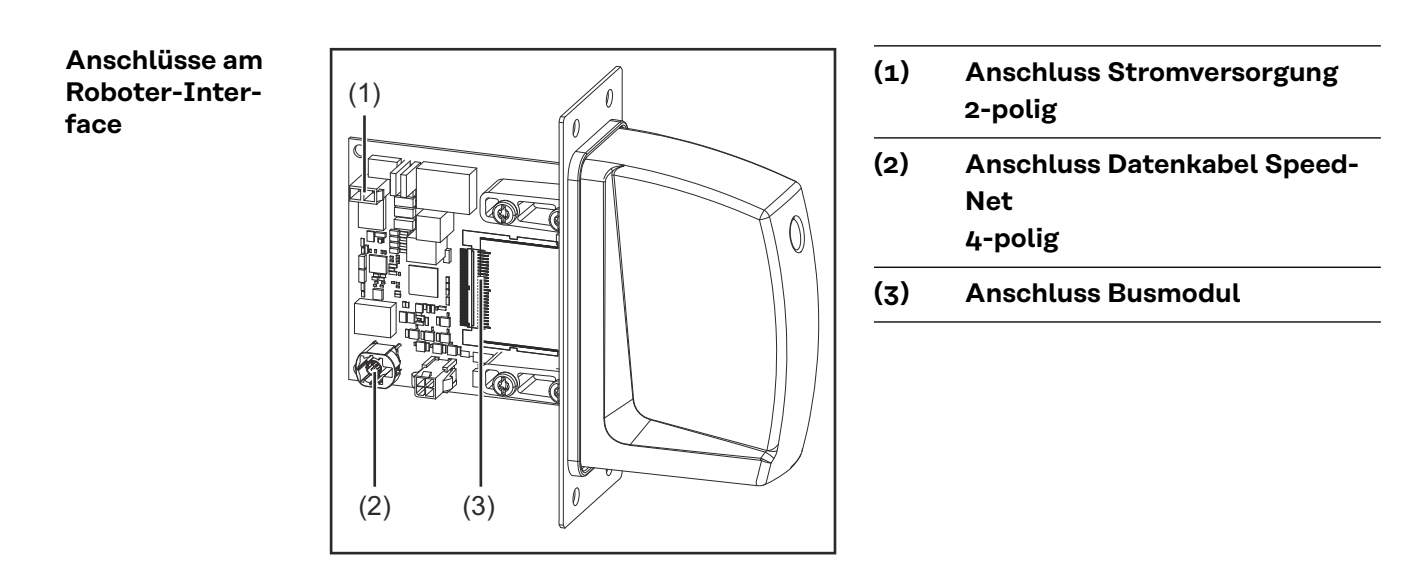

### **Belegung des Anschlusses M12**

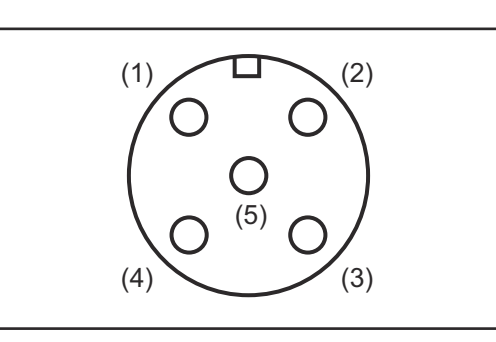

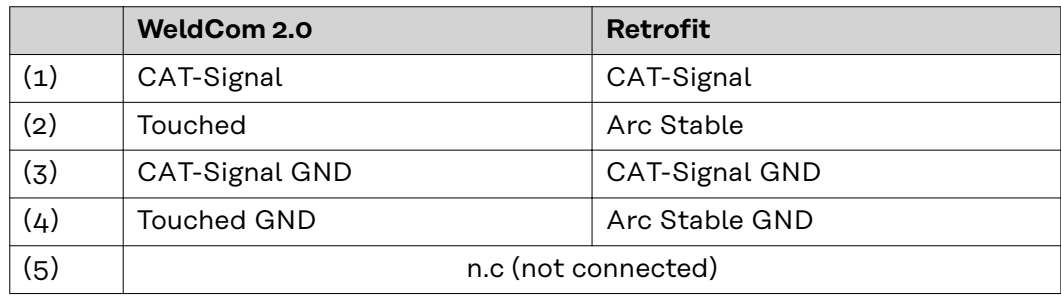

# <span id="page-7-0"></span>**LEDs am Print des Roboter-Interfaces**

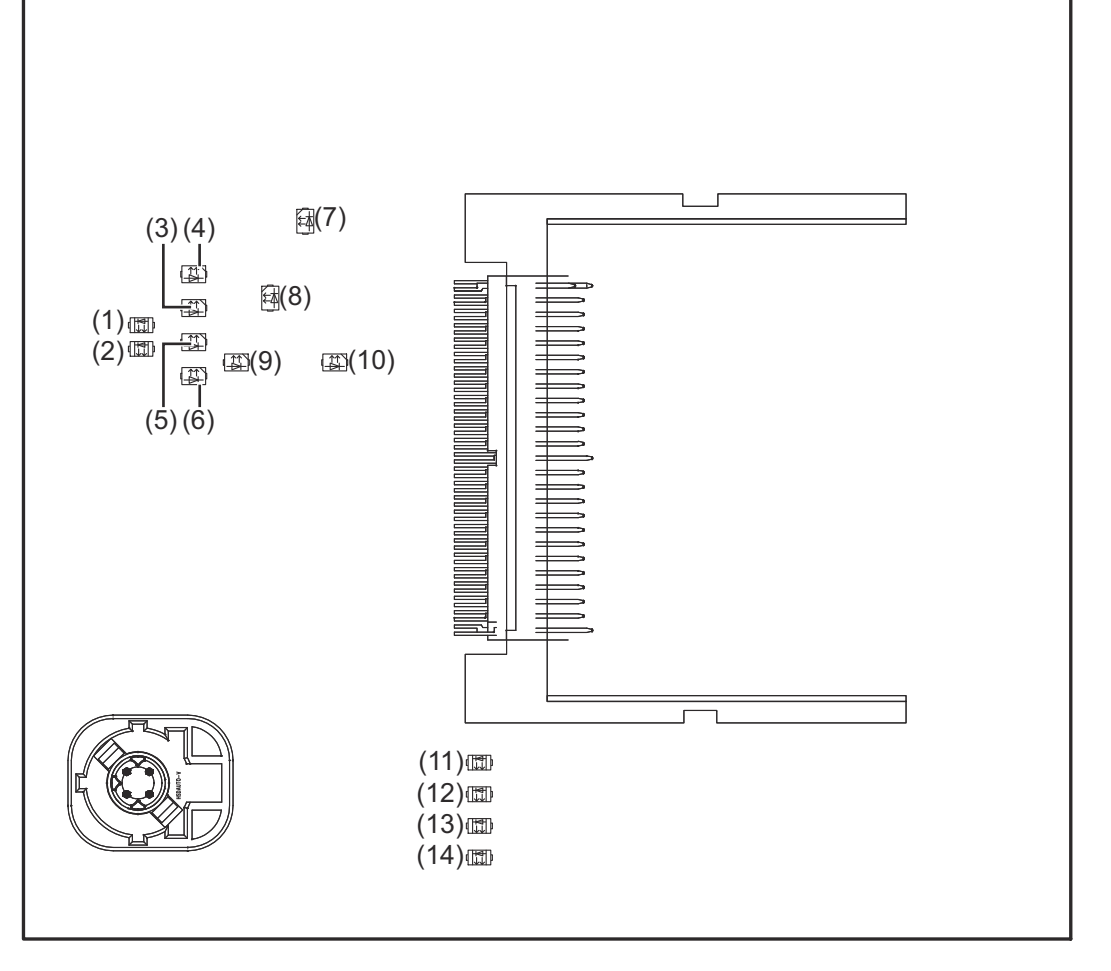

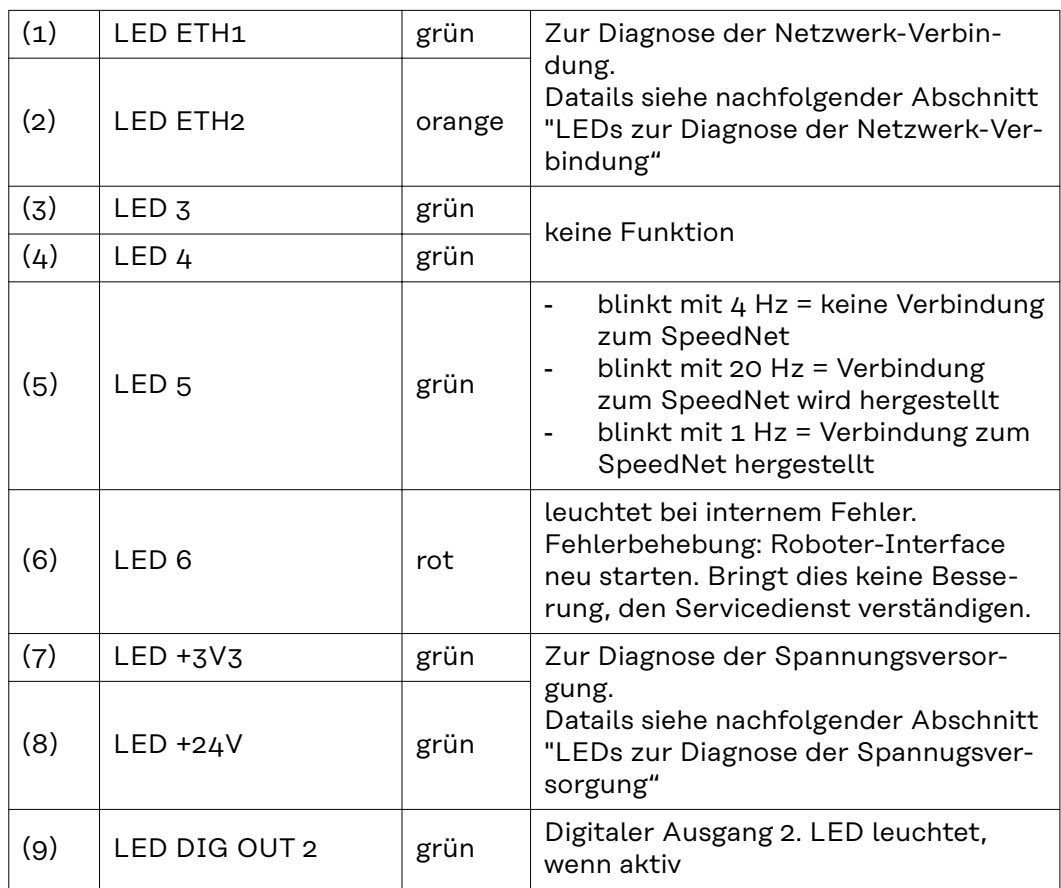

<span id="page-8-0"></span>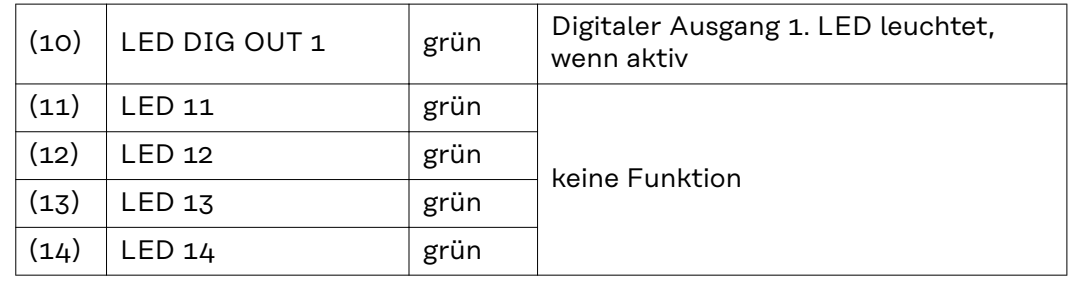

**LEDs zur Diagnose der Spannugsversorgung**

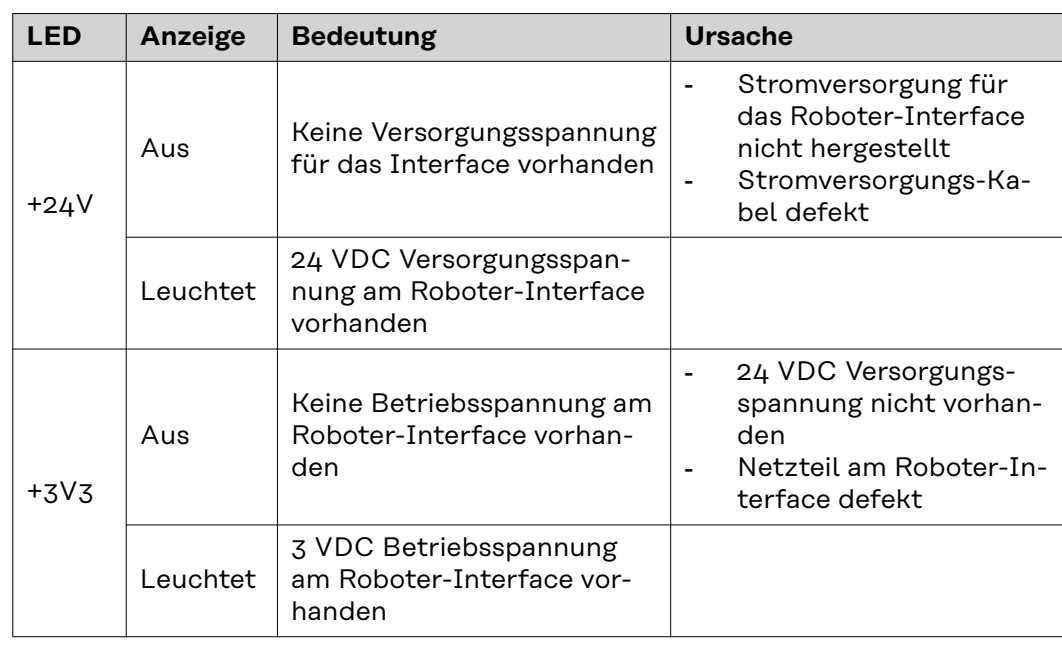

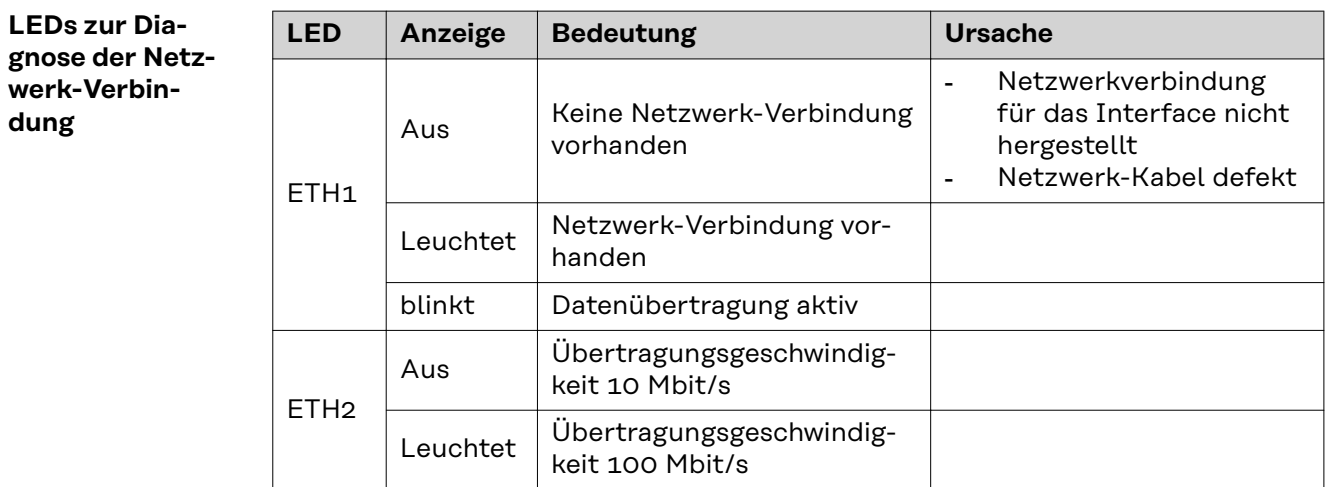

# <span id="page-9-0"></span>**Anschlüsse und Anzeigen am RJ 45 Modul**

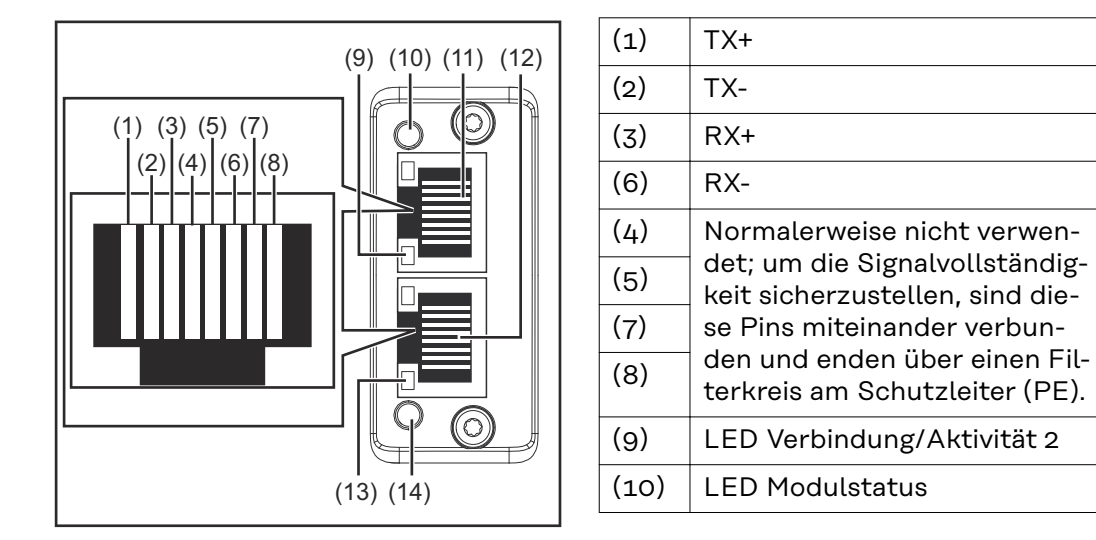

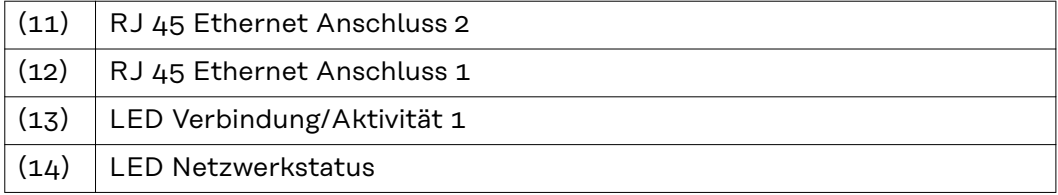

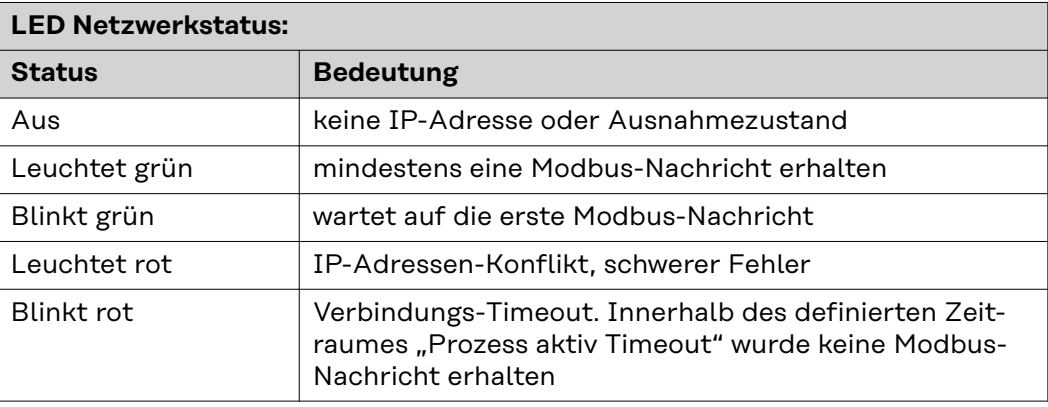

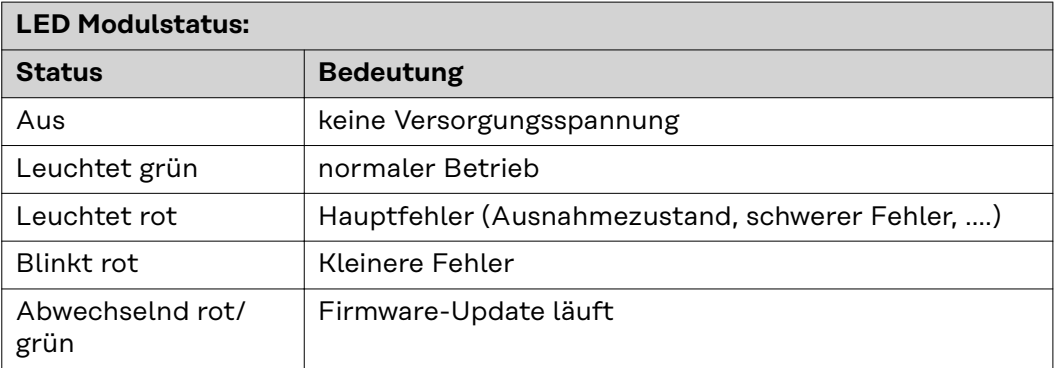

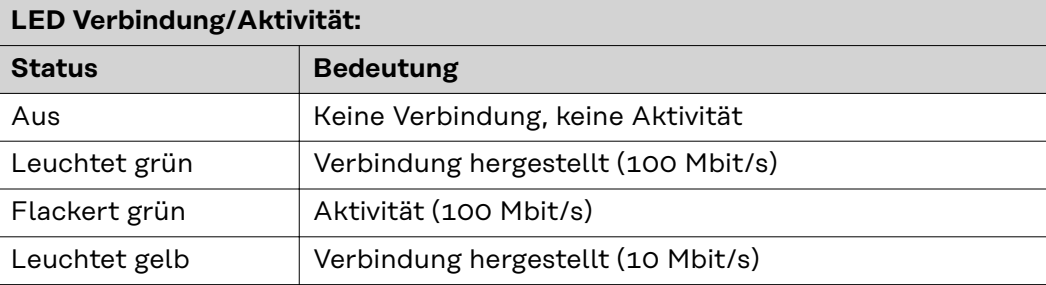

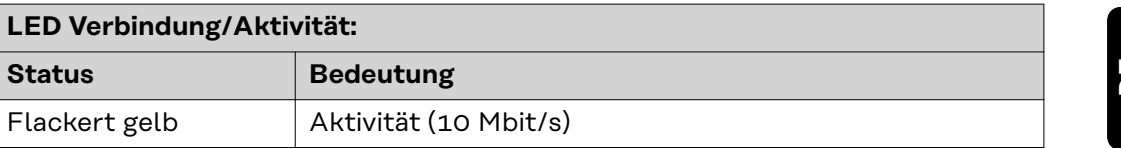

# <span id="page-11-0"></span>**Beispiele für die Verwendung des Anschlusses M12**

**Beispiele für die Verwendung des Anschlusses M12**

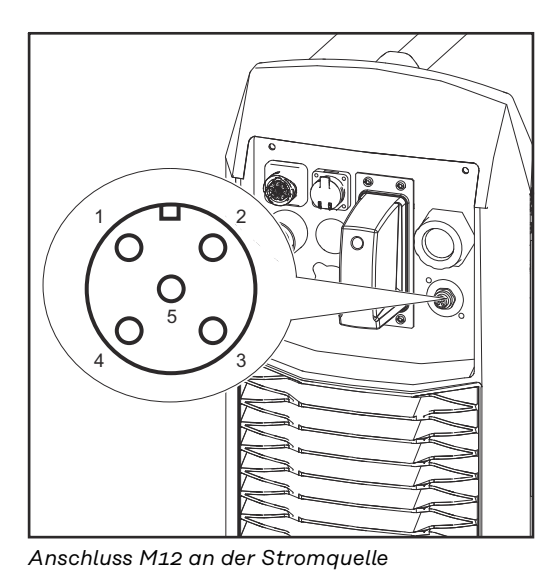

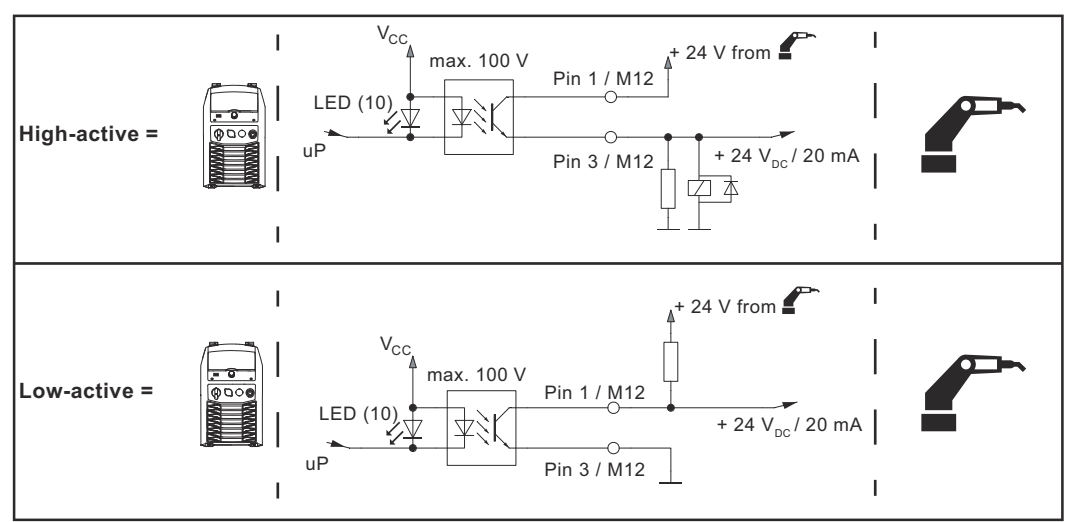

*CAT-Signal (DIG OUT1):*

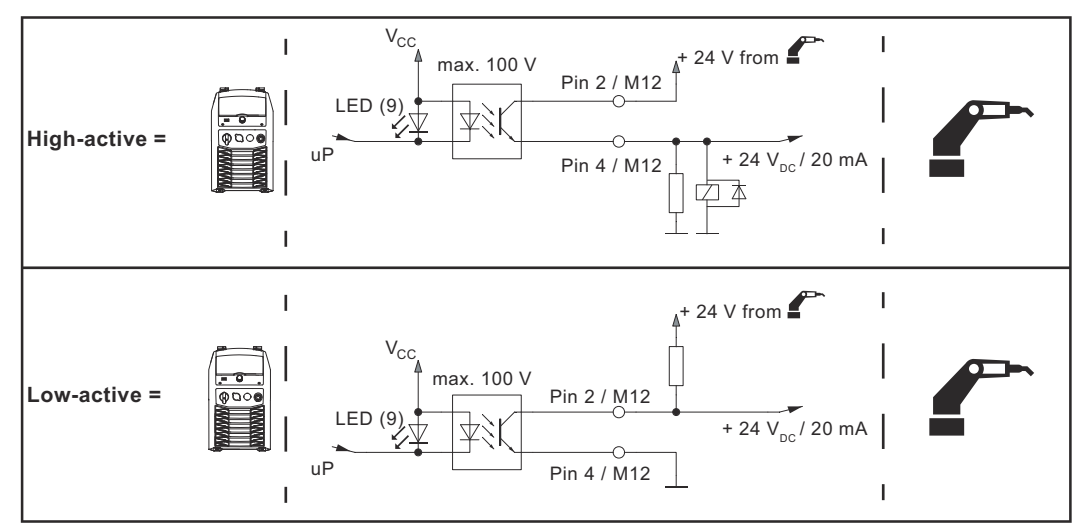

*WeldCom 2.0 = Touched, Retrofit = Arc Stable (DIG OUT 2)*

# <span id="page-12-0"></span>**Technische Daten**

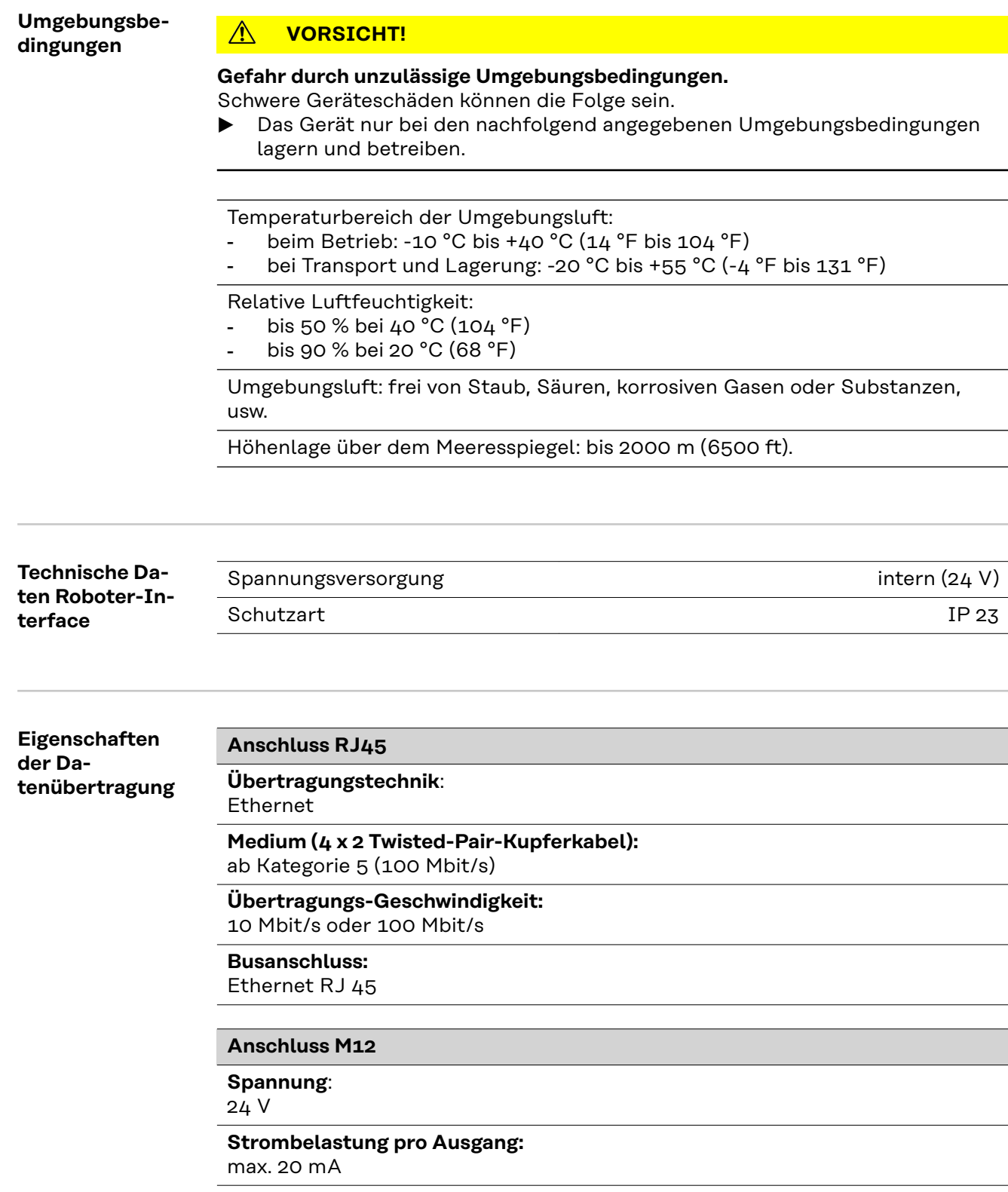

### <span id="page-13-0"></span>**Konfigurationsparameter**

# **Bei einigen Roboter-Steuerungen kann es erforderlich sein die hier beschriebenen Konfigurationsparameter anzugeben, damit das Busmodul mit dem Roboter kommunizieren kann.**

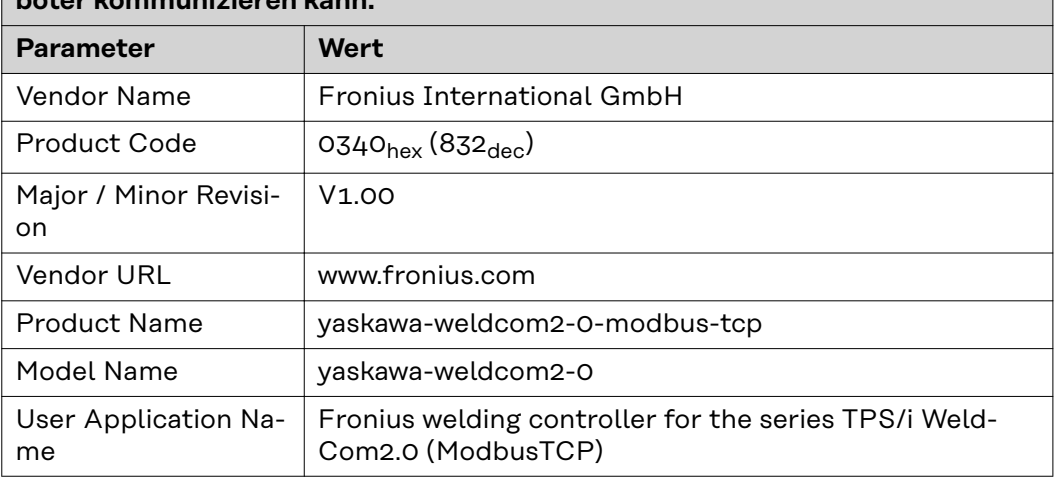

# <span id="page-14-0"></span>**Roboter-Interface konfigurieren**

### **Allgemeines**

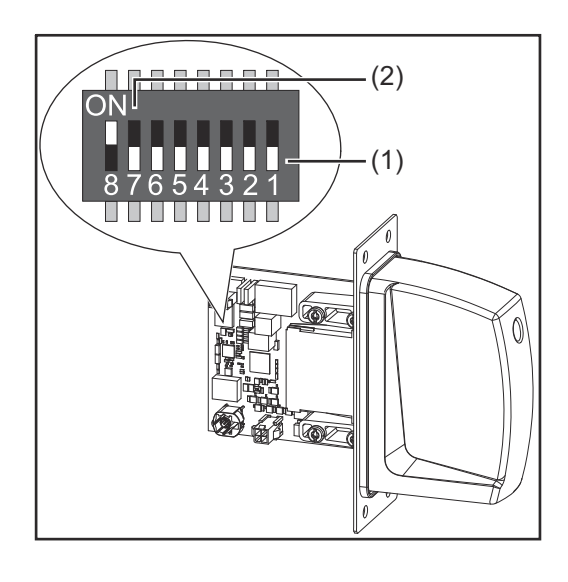

Der DIP‑Schalter am Roboter-Interface dient zur Einstellung:

- des Prozess-Image (Standard-Image, Retrofit-Image)
- der IP-Adresse

Werkseitige Einstellung des Prozess-Image:

Position 7 und 8 des DIP-Schalters in der Stellung OFF (1) = Standard-Image = Weldcom V2.0

Werkseitige Einstellung der IP-Adresse = 192.168.255.210:

- Position 6, 5, 3, 1 des DIP-Schalters in der Stellung OFF (1)
- Position 2 und 4 des DIP-Schalters in der Stellung ON (2)

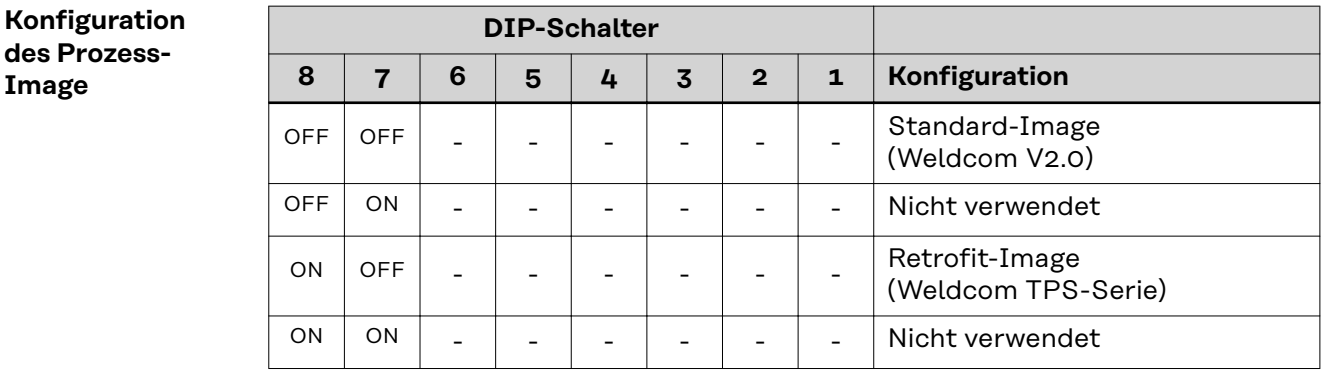

Über das Prozess-Image wird der Umfang der übertragenen Datenmenge und die Systemkompatibilität definiert.

#### **IP-Adresse einstellen**

Die IP-Adresse kann folgendermaßen eingestellt werden: über die DIP-Schalter im Bereich 192.168.255.2xx (xx = DIP-Schalterstellung = 01 bis 55)

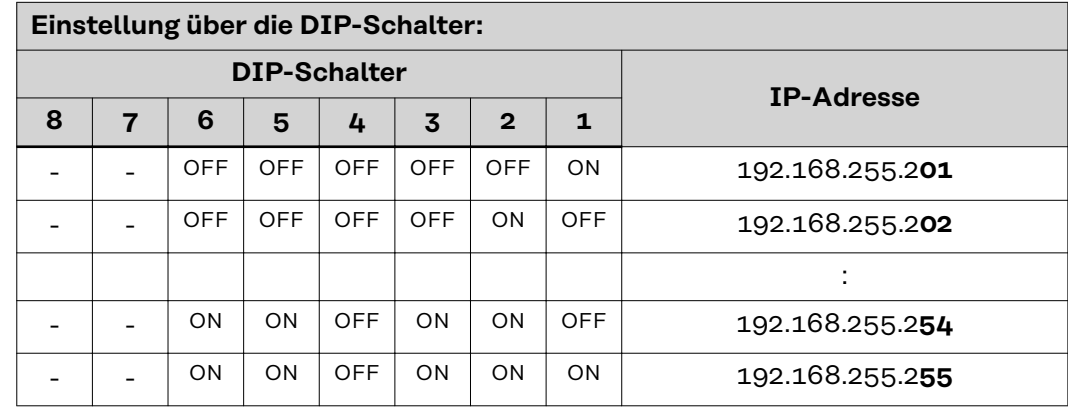

<span id="page-15-0"></span>Die IP-Adresse kann mit den Positionen 1 bis 6 des DIP-Schalters eingestellt werden.

Die Einstellung erfolgt im Binärformat. Der Einstellbereich beträgt 01 bis 55 im Dezimalformat.

Bei Auslieferung ist über die DIP-Schalter folgende IP-Adresse eingestellt:

- IP-Adresse: 192.168.255.210
- Subnet-Mask: 255.255.255.0
- Default-Gateway: 0.0.0.0

**Roboter-Interface konfigurieren**

**1** DIP‑Schalter entsprechend der gewünschten Konfiguration einstellen

# *HINWEIS!*

# **Riskio durch unwirksame DIP-Schalter-Einstellungen.**

Funktionsstörungen können die Folge sein.

- ▶ Nach jeder Änderung der DIP-Schalter-Einstellungen einen Neustart des Interfaces durchführen. Nur dadurch werden die Einstellungen wirksam.
- ▶ Neustart des Interfaces = Unterbrechen und Wiederherstellen der Spannungsversorgung oder Ausführen der entsprechenden Funktion auf der Webseite der Stromquelle (SmartManager).

# <span id="page-16-0"></span>**Roboter-Interface einbauen**

# Sicherheit **WARNUNG!**

### **Gefahr durch elektrischen Strom.**

Schwere Verletzungen oder Tod können die Folge sein.

- Vor Beginn der Arbeiten alle beteiligten Geräte und Komponenten ausschalten und vom Stromnetz trennen.
- Alle beteiligten Geräte und Komponenten gegen Wiedereinschalten sichern.
- ▶ Nach dem Öffnen des Gerätes mit Hilfe eines geeigneten Messgerätes sicherstellen, dass elektrisch geladene Bauteile (beispielsweise Kondensatoren) entladen sind.

### **WARNUNG!**

#### **Gefahr durch elektrischen Strom wegen unzureichender Schutzleiter-Verbindung.**

Schwerwiegende Personen- und Sachschäden können die Folge sein.

Immer die originalen Gehäuse-Schrauben in der ursprünglichen Anzahl verwenden.

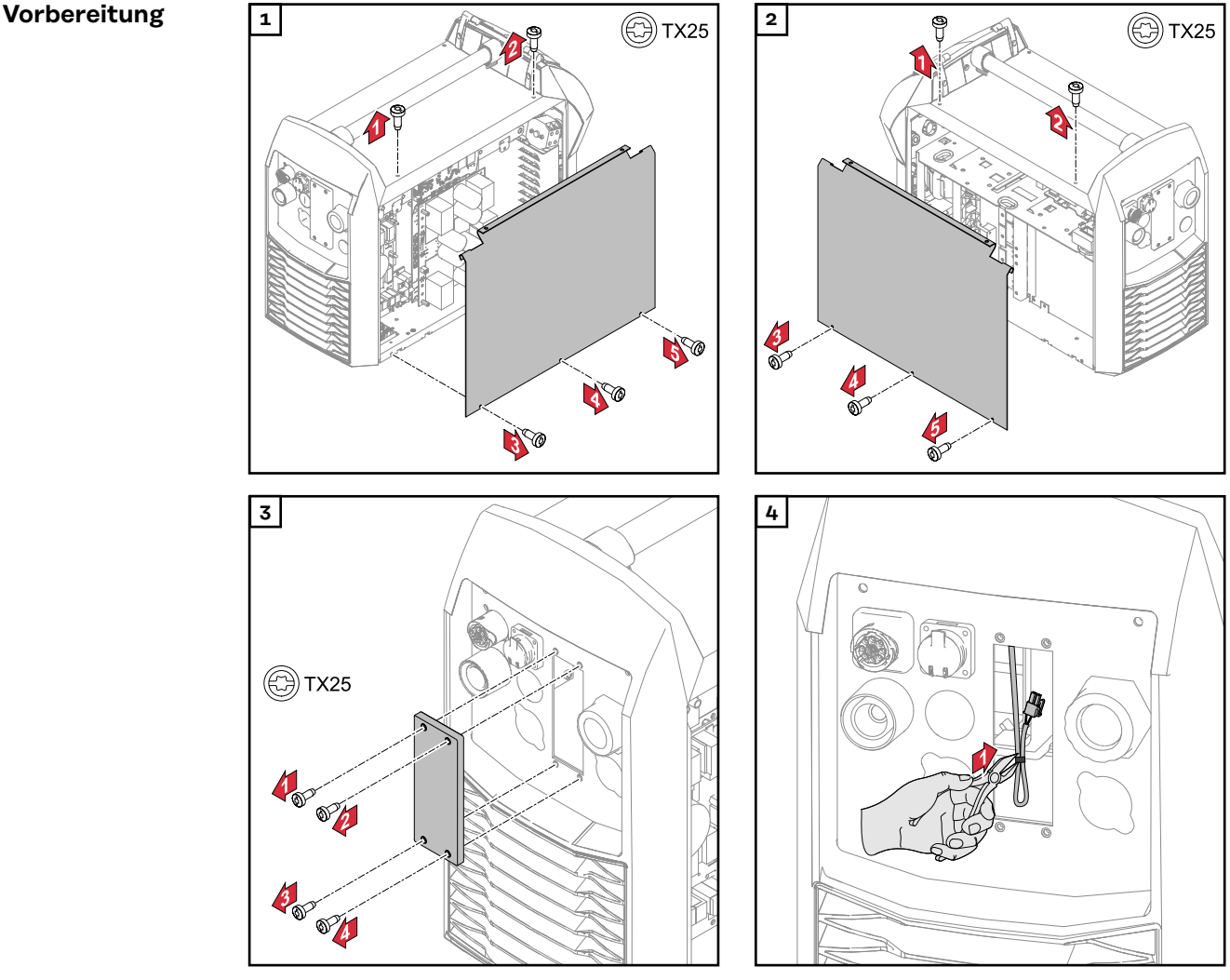

<span id="page-17-0"></span>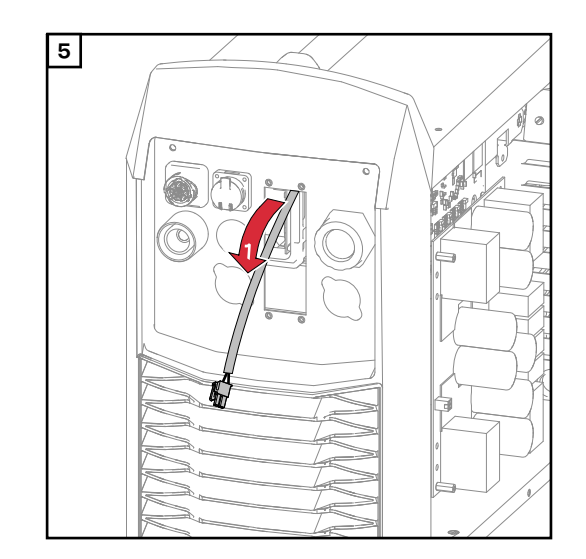

# **Anschluss M12 einbauen**

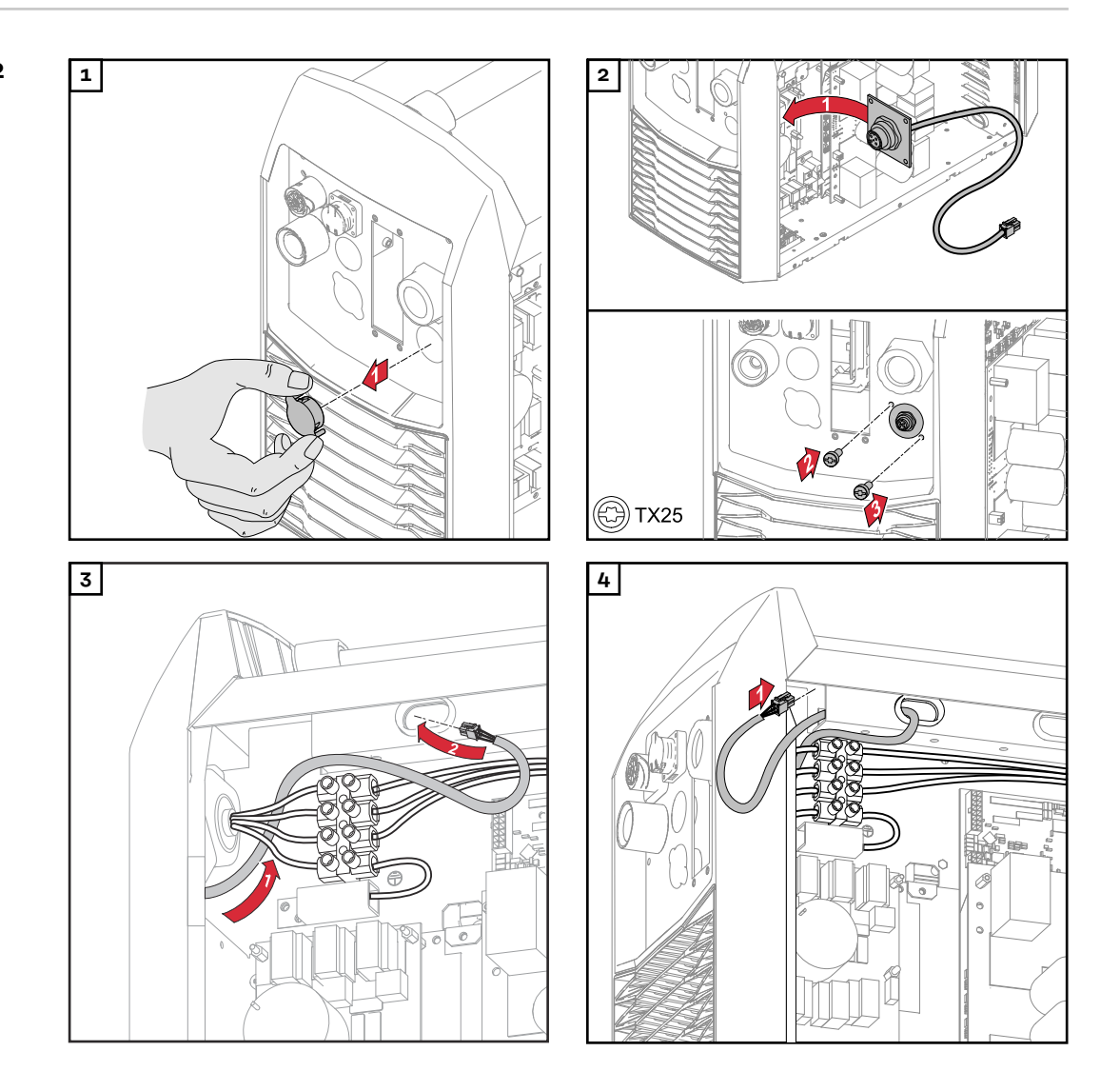

<span id="page-18-0"></span>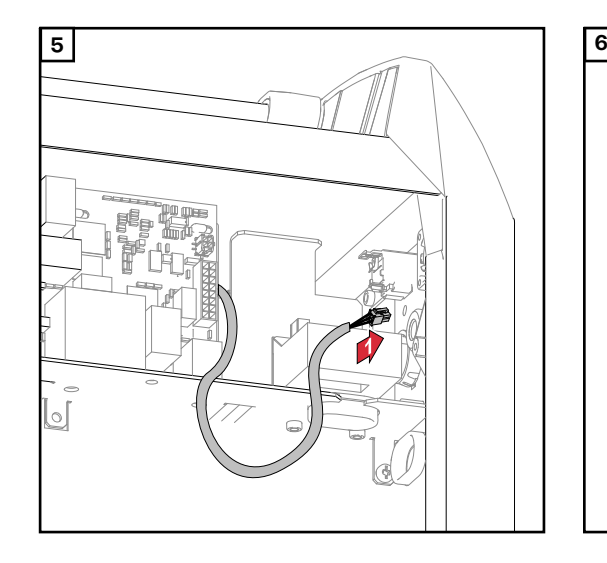

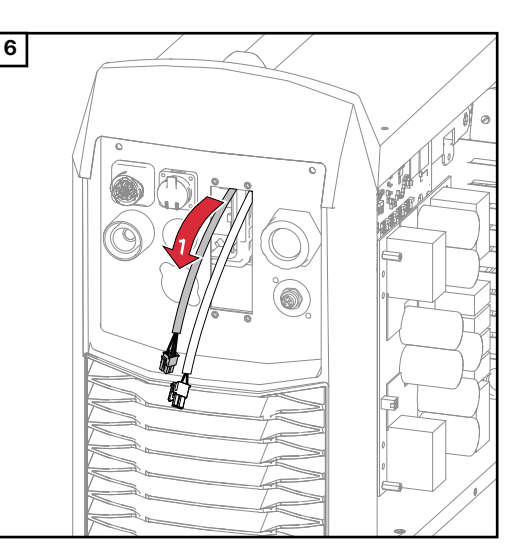

#### **Datenkabel verlegen**

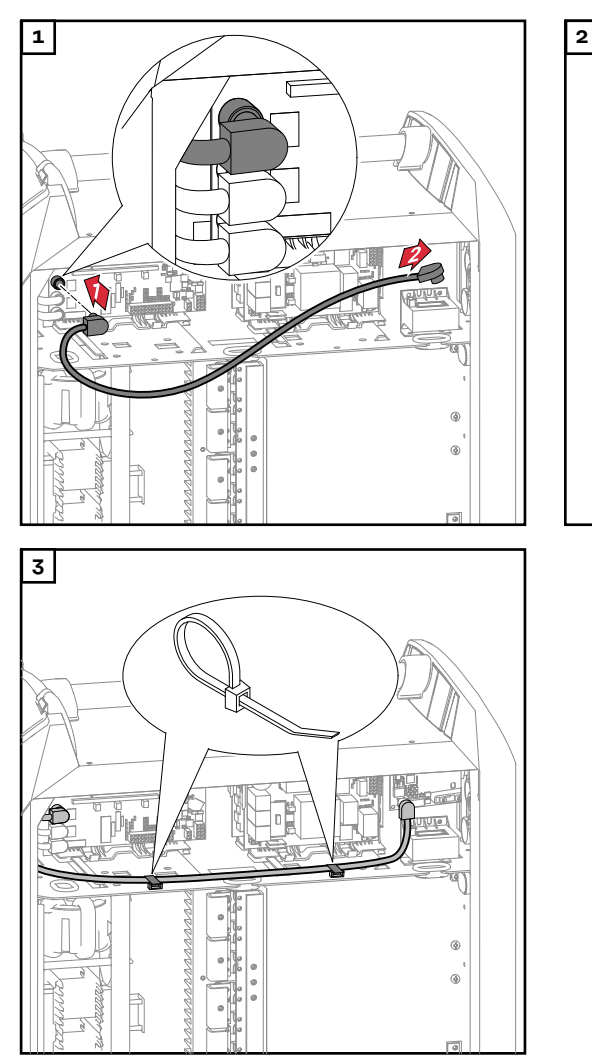

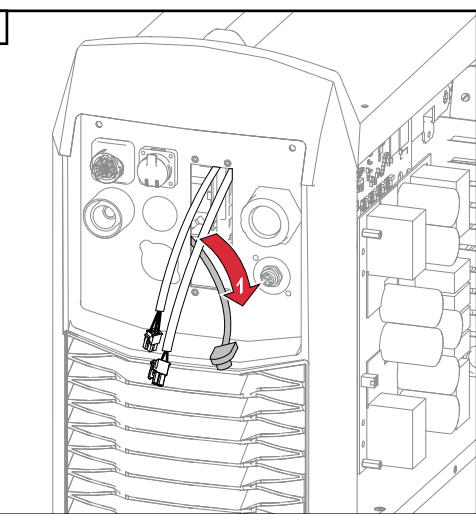

<span id="page-19-0"></span>**Roboter-Interface einbauen**

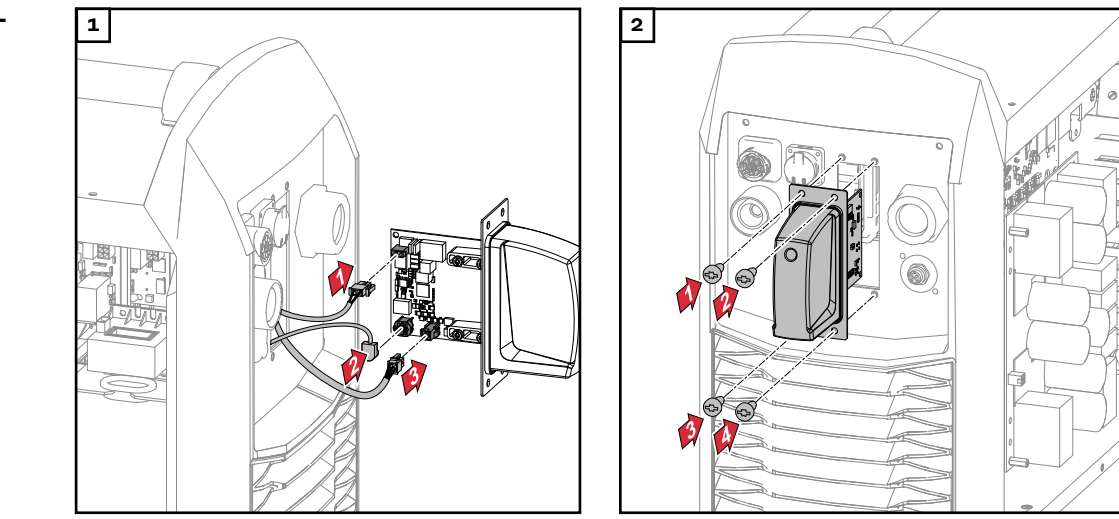

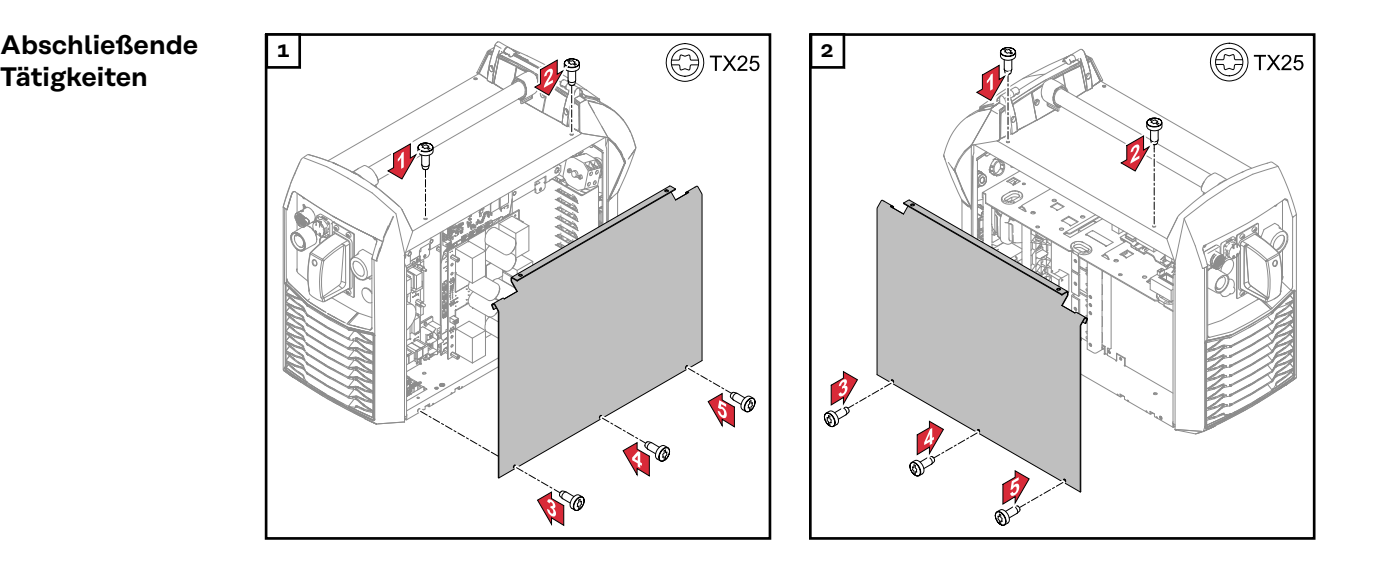

# <span id="page-20-0"></span>**Busmodul einbauen**

# **Sicherheit WARNUNG!**

#### **Gefahr durch elektrischen Strom.**

Schwere Verletzungen oder Tod können die Folge sein.

- ▶ Vor Beginn der Arbeiten alle beteiligten Geräte und Komponenten ausschalten und von Stromnetz trennen.
- Alle beteiligten Geräte und Komponenten gegen Wiedereinschalten sichern.

#### **WARNUNG!**  $\Lambda$

#### **Gefahr durch elektrischen Strom wegen unzureichender Schutzleiter-Verbindung.**

Schwerwiegende Personen- und Sachschäden können die Folge sein.

▶ Immer die originalen Gehäuse-Schrauben in der ursprünglichen Anzahl verwenden.

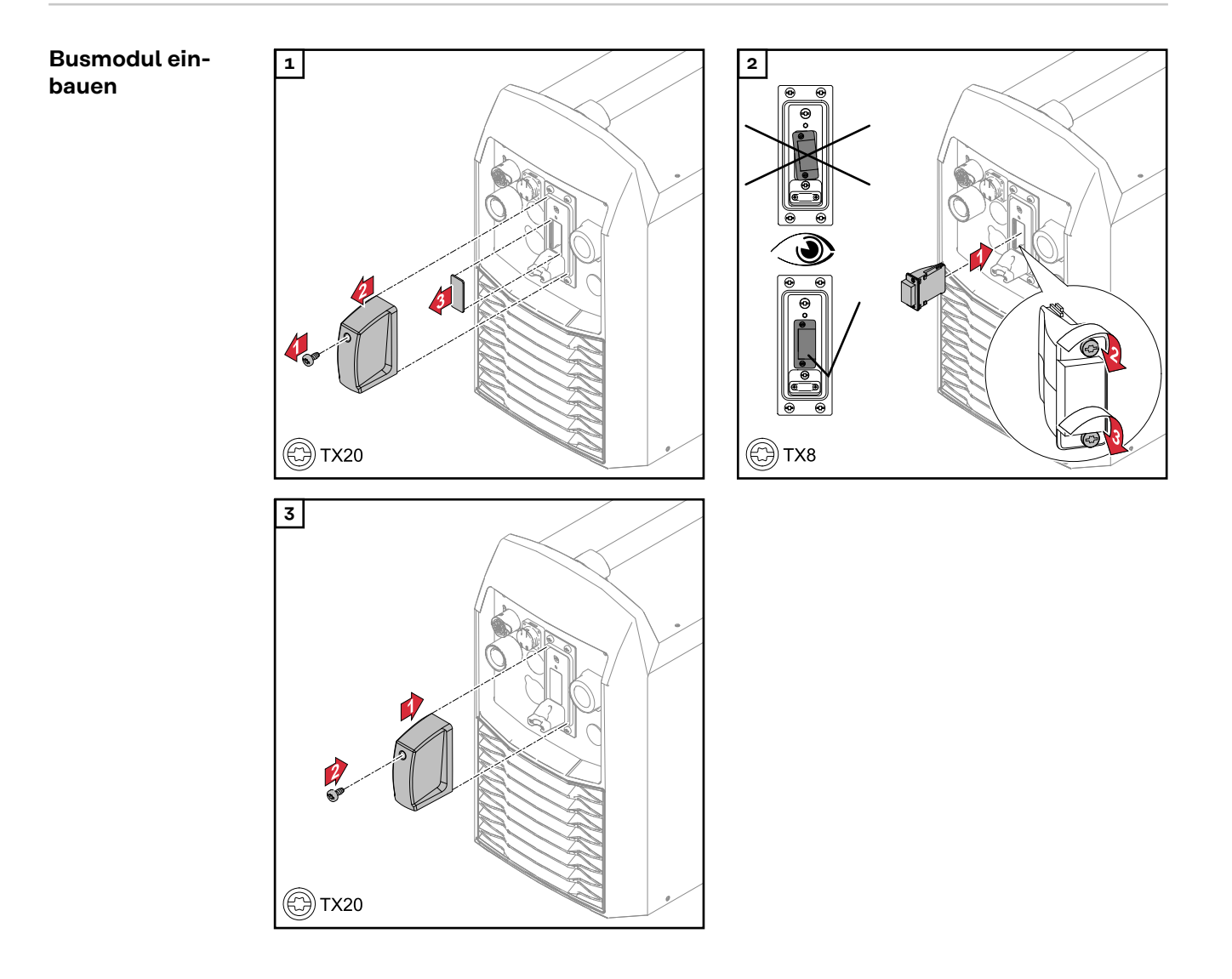

# <span id="page-21-0"></span>**Ein- und Ausgangssignale**

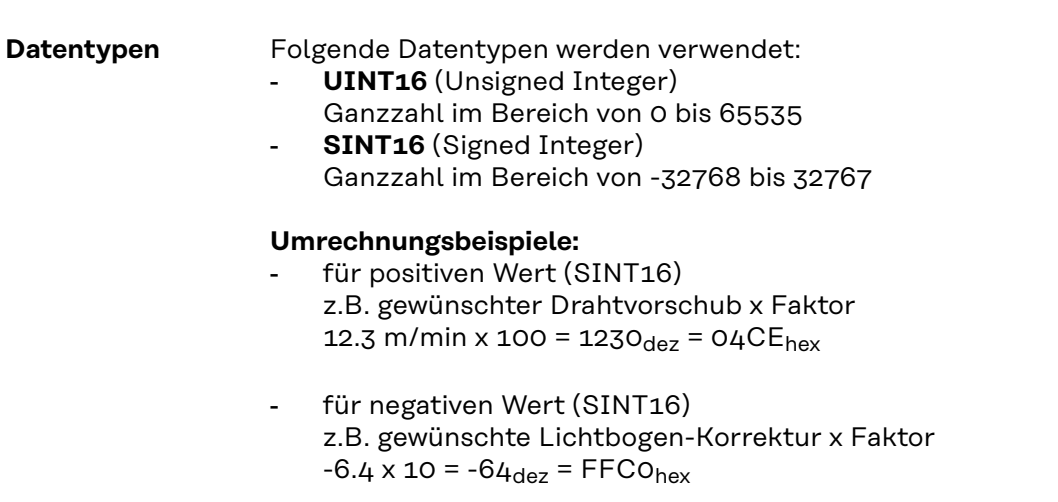

# **Eingangssignale vom Roboter zur Stromquelle**

gültig ab Firmware V2.3.0

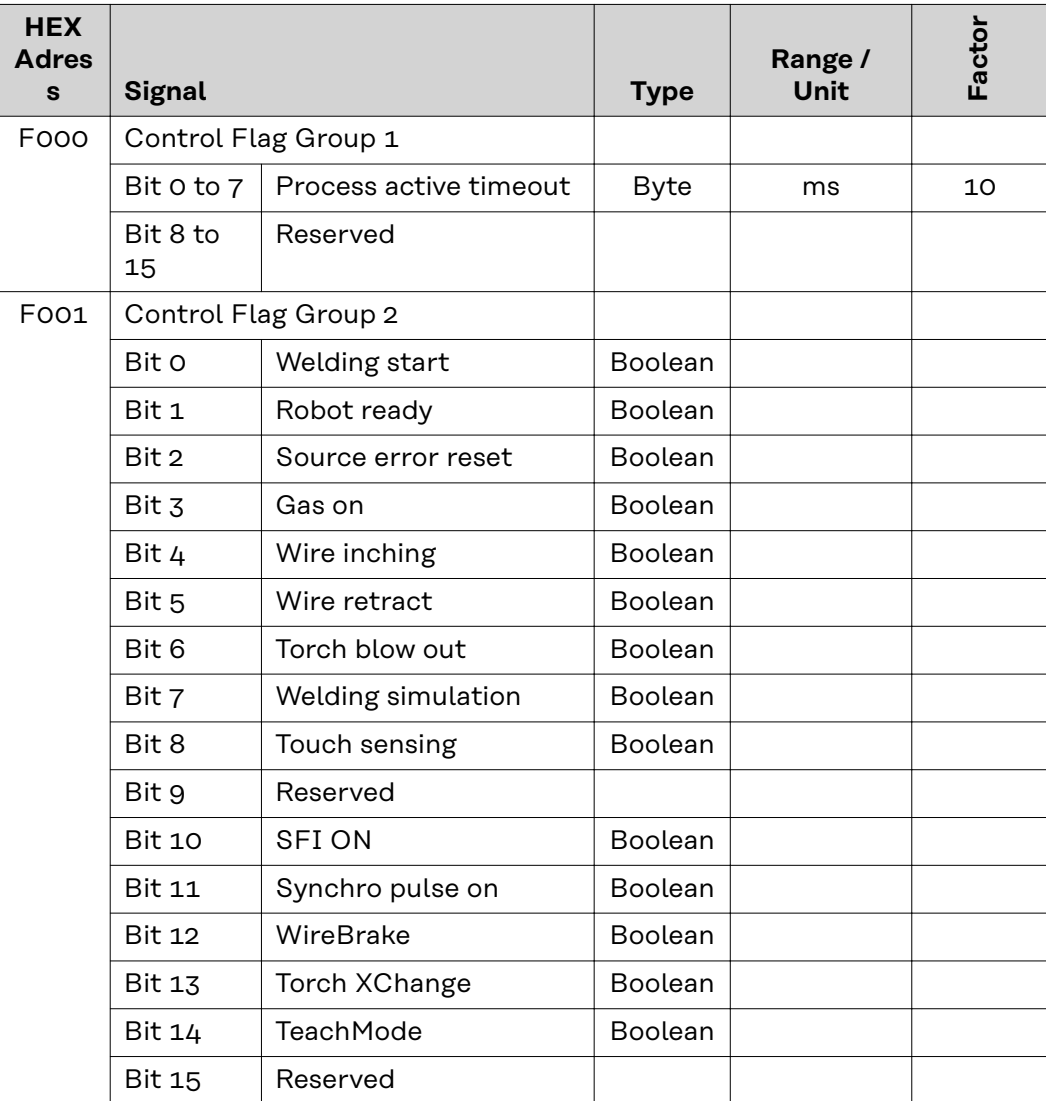

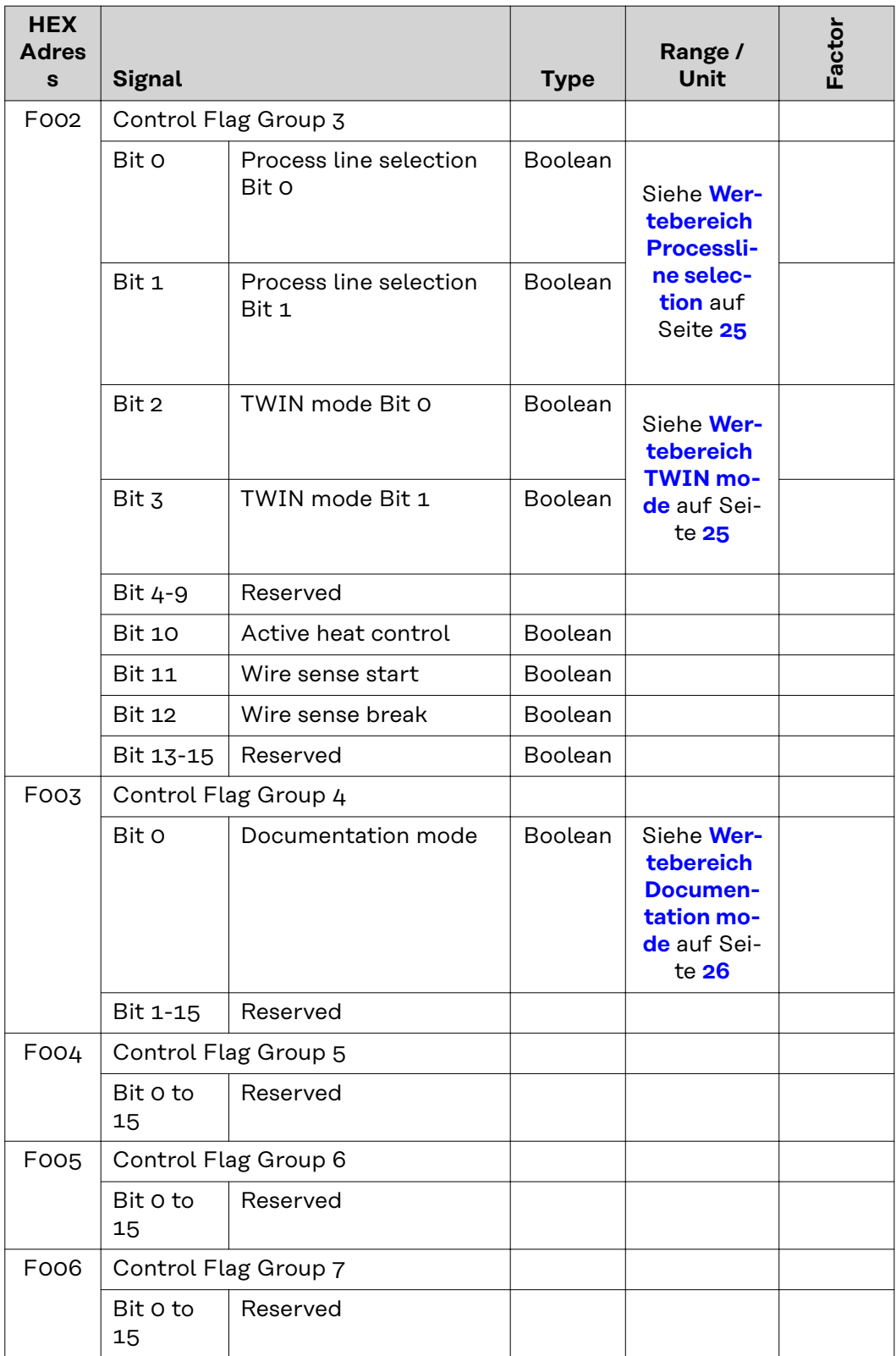

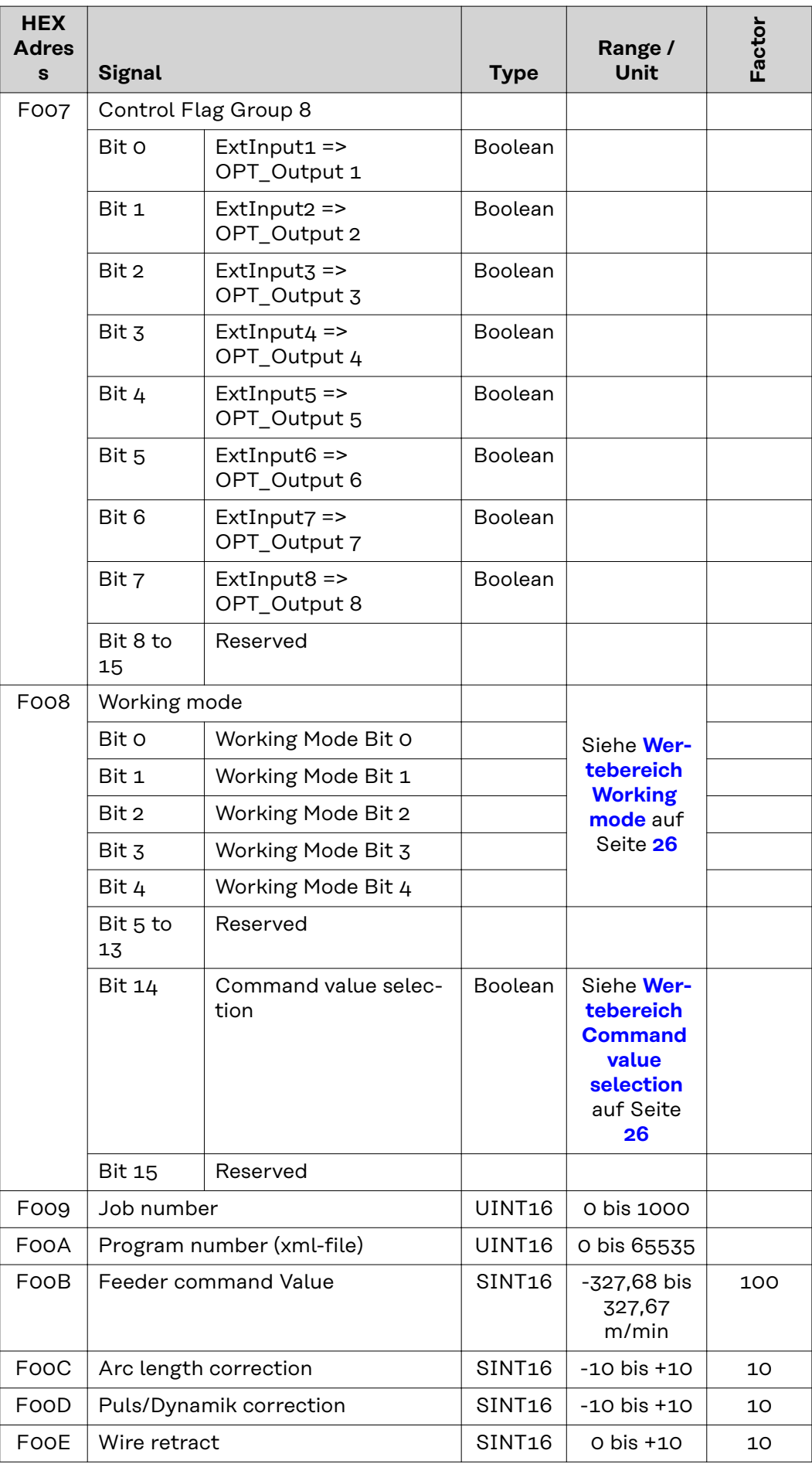

<span id="page-24-0"></span>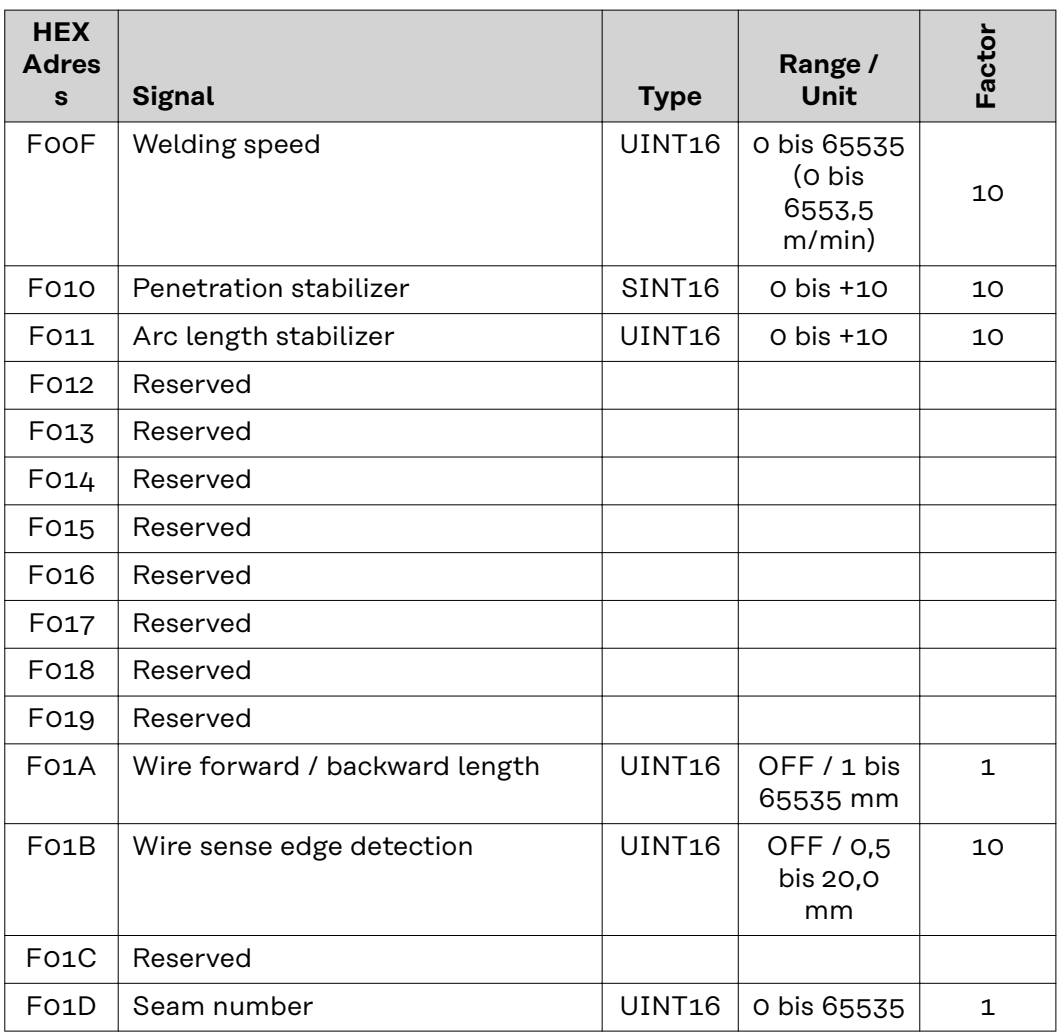

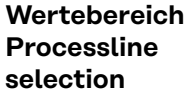

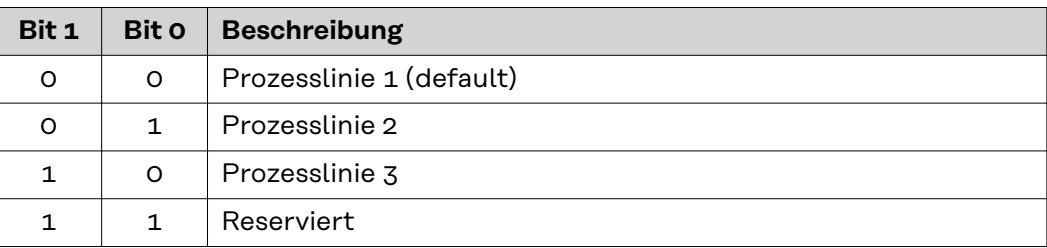

*Wertebereich Prozesslinien-Auswahl*

# **Wertebereich TWIN mode**

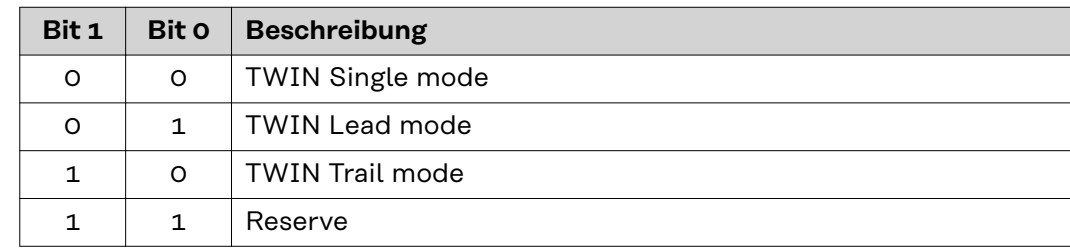

*Wertebereich TWIN-Betriebsart*

<span id="page-25-0"></span>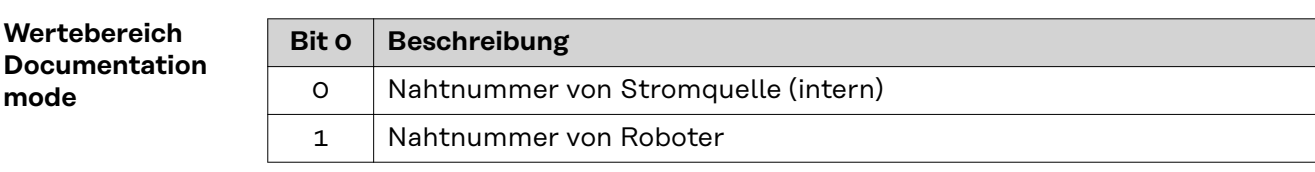

*Wertebereich Dokumentationsmodus*

**Wertebereich Working mode**

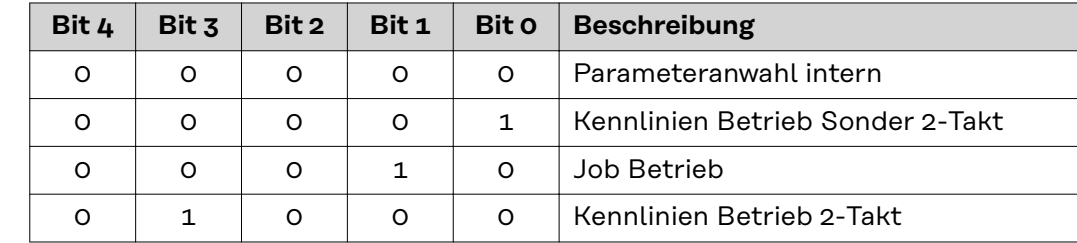

*Wertebereich Betriebsart*

# **Wertebereich Command value selection**

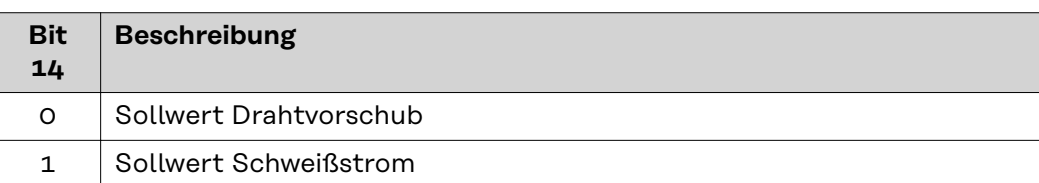

*Wertebereich Sollwert*

### <span id="page-26-0"></span>**Ausgangssignale von der Stromquelle zum Roboter**

gültig ab Firmware V2.3.0

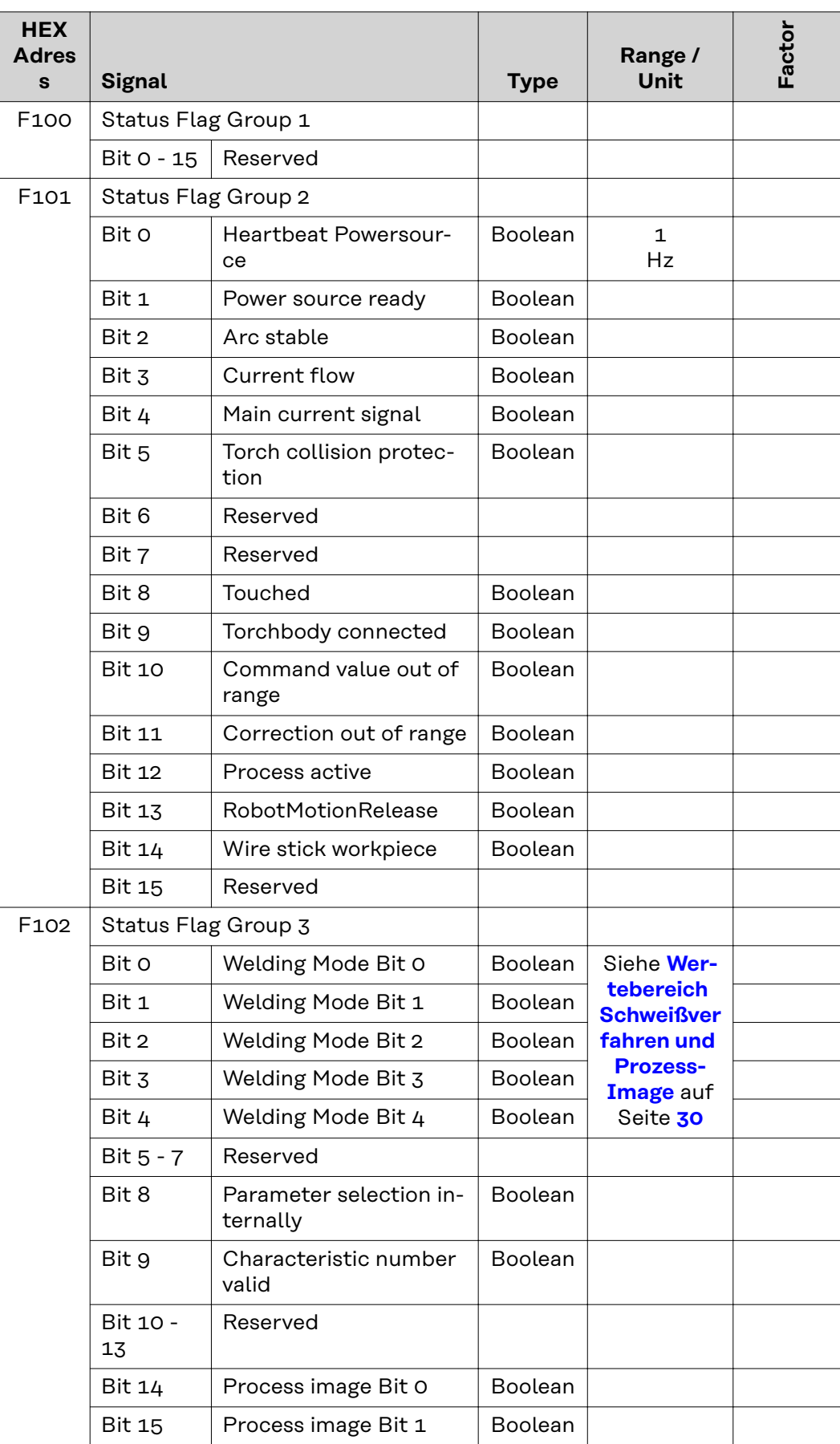

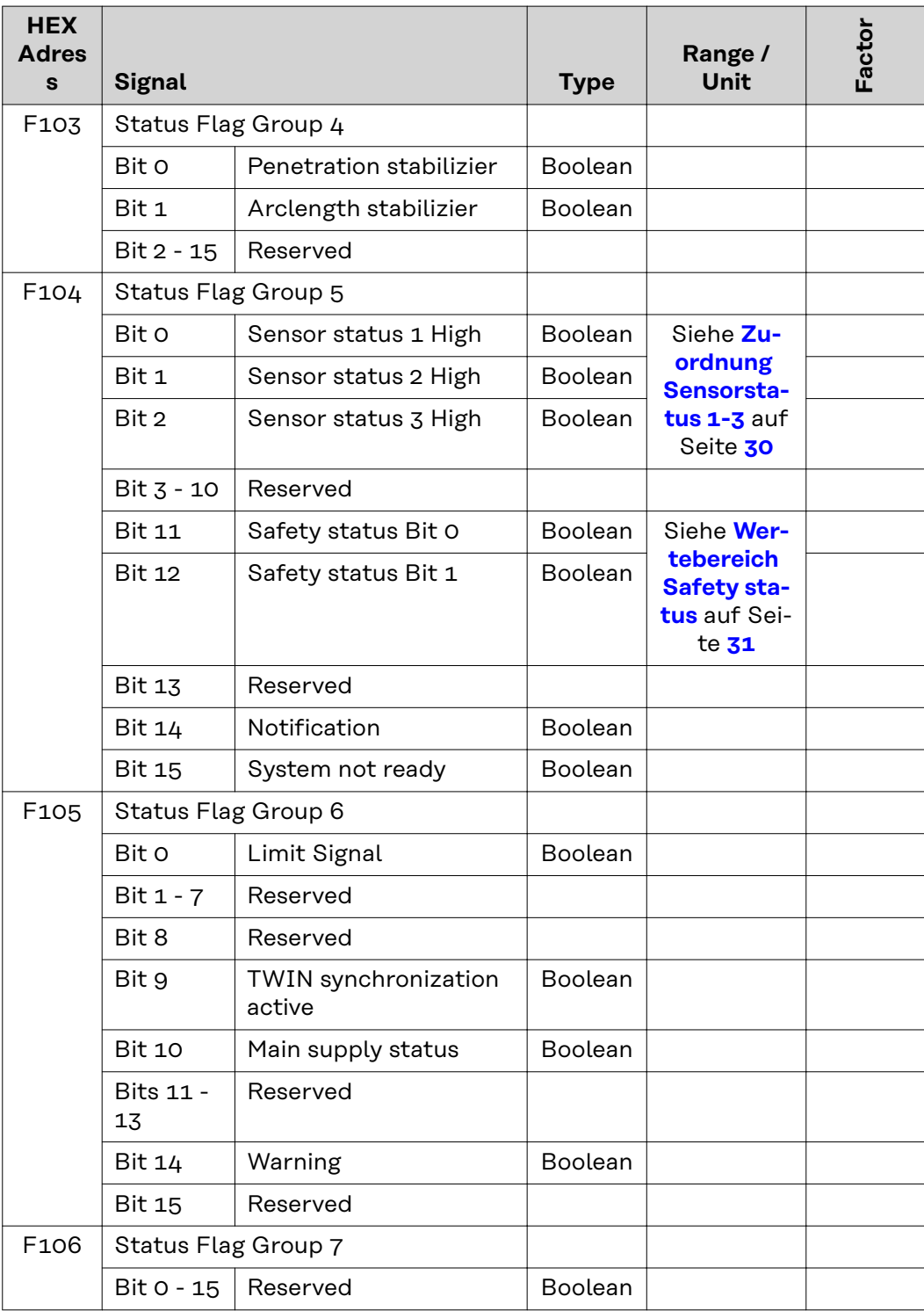

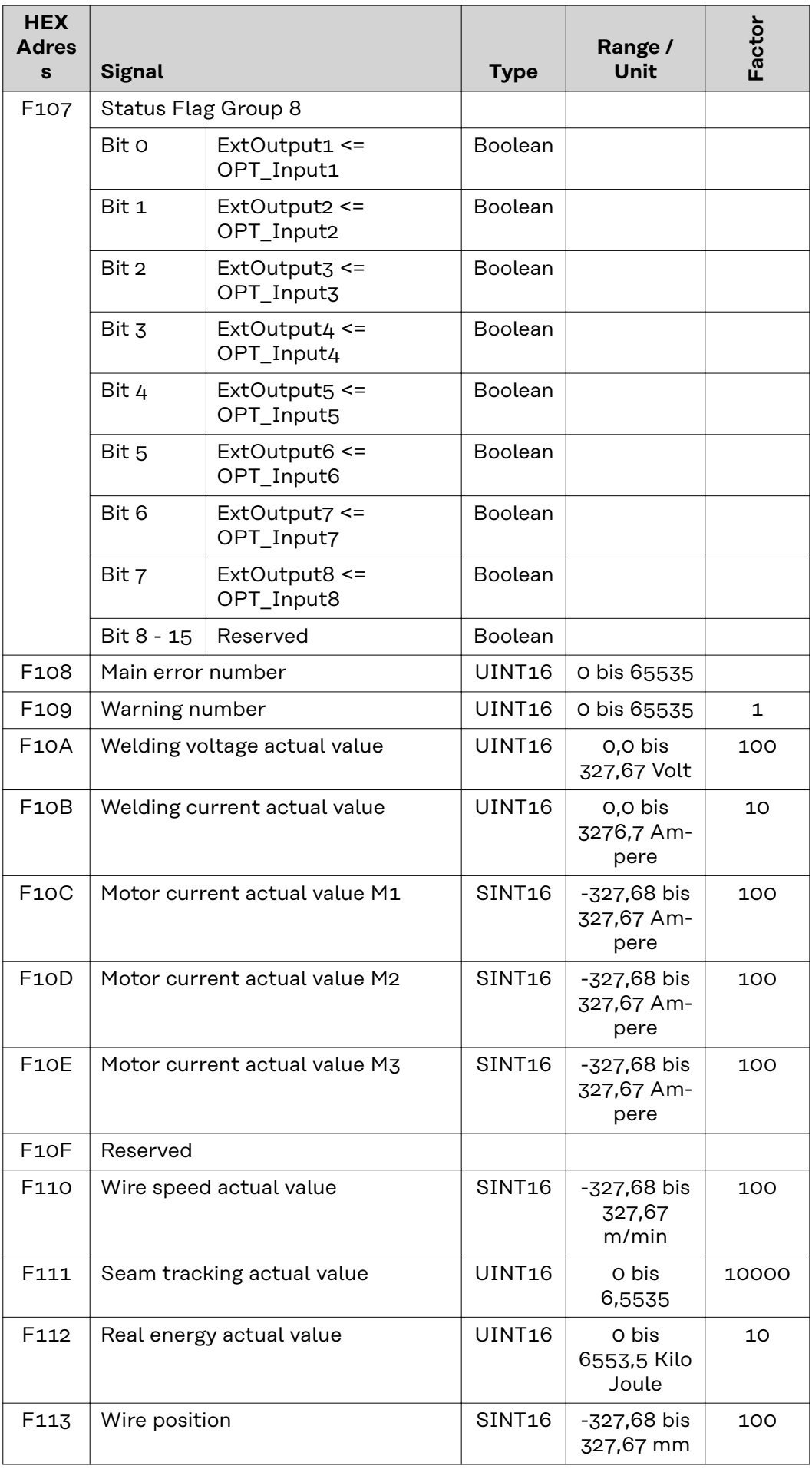

<span id="page-29-0"></span>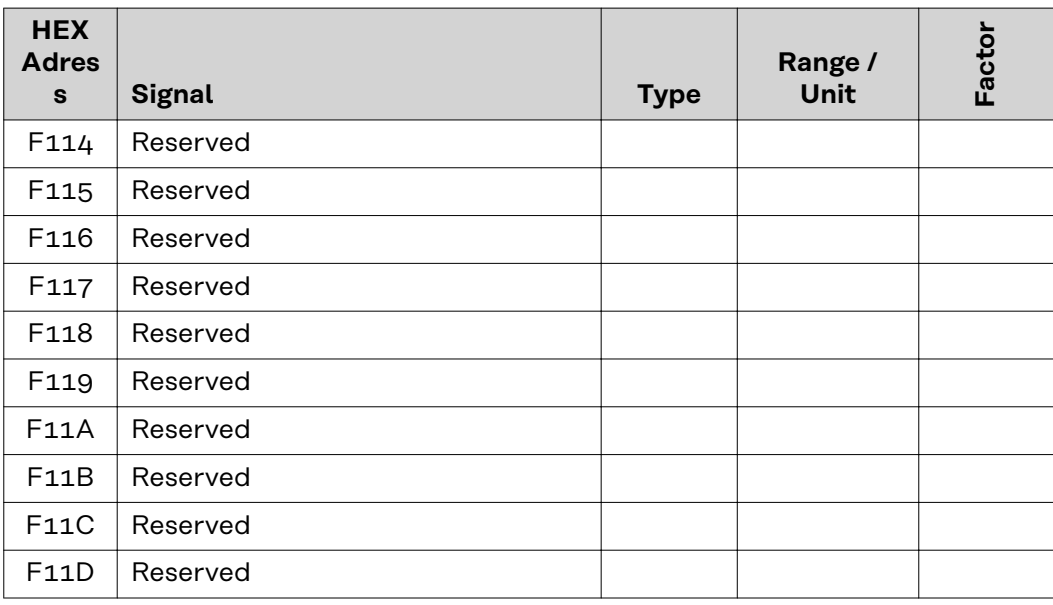

**Wertebereich Schweißverfahren und Prozess-Image**

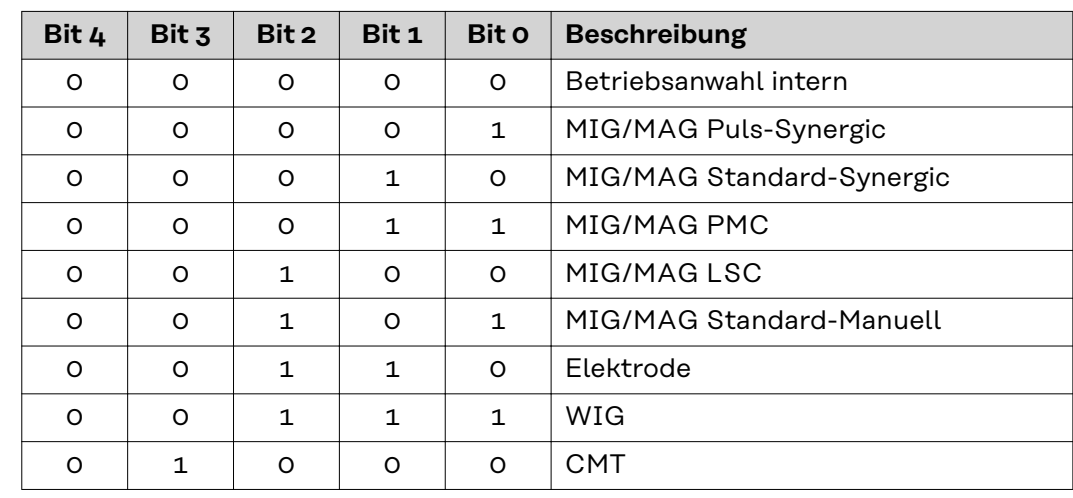

*Wertebereich Schweißverfahren*

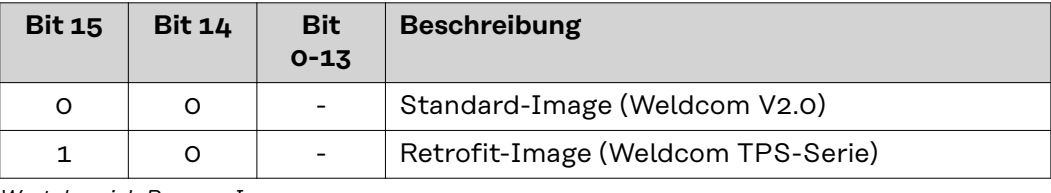

*Wertebereich Prozess-Image*

# **Zuordnung Sensorstatus 1-3**

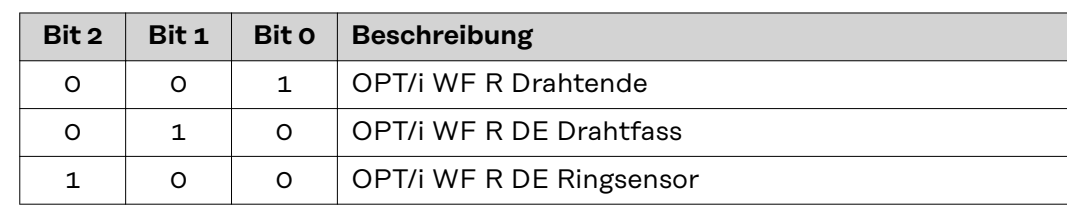

# <span id="page-30-0"></span>**Wertebereich Safety status**

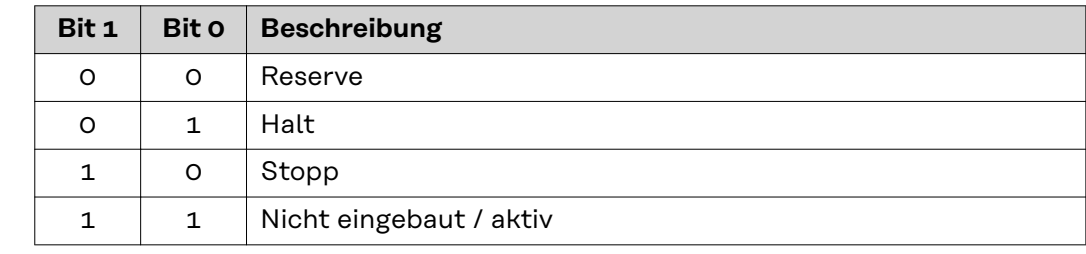

# **TAG-Tabelle**

- Zum Lesen der nachfolgenden TAGs, die Modus-Funktion 03dec (03hex) verwenden siehe Abschnitt **03**dec **(03**hex**[\) Read Holding Register](#page-41-0)** ab Seite **[42](#page-41-0)**
- Zum Bearbeiten der nachfolgenden TAGs, die Modus-Funktion 06dec (06hex) verwenden siehe Abschnitt **06**dec **(06**hex**[\) Write Single Register](#page-42-0)** ab Seite **[43](#page-42-0)**

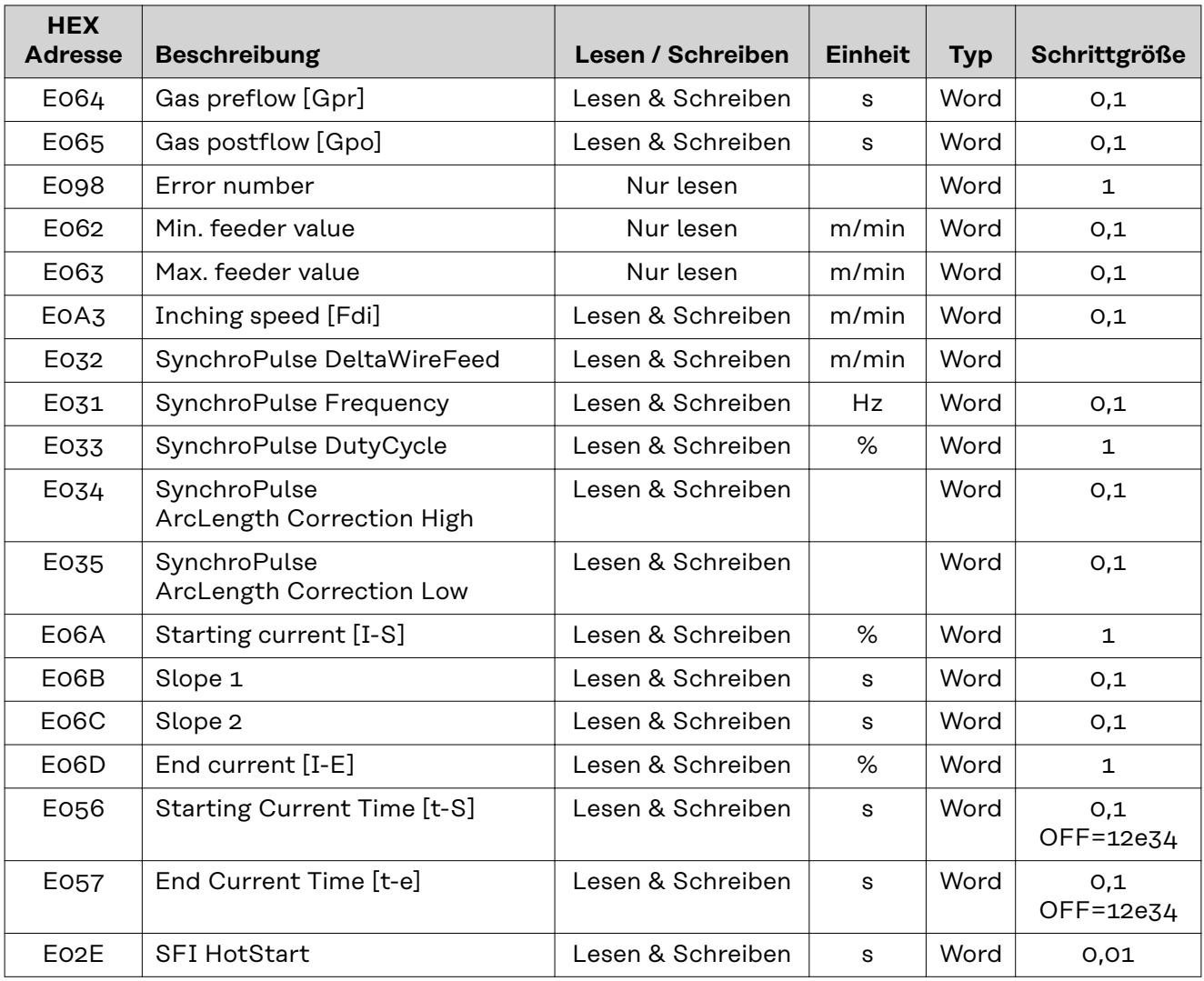

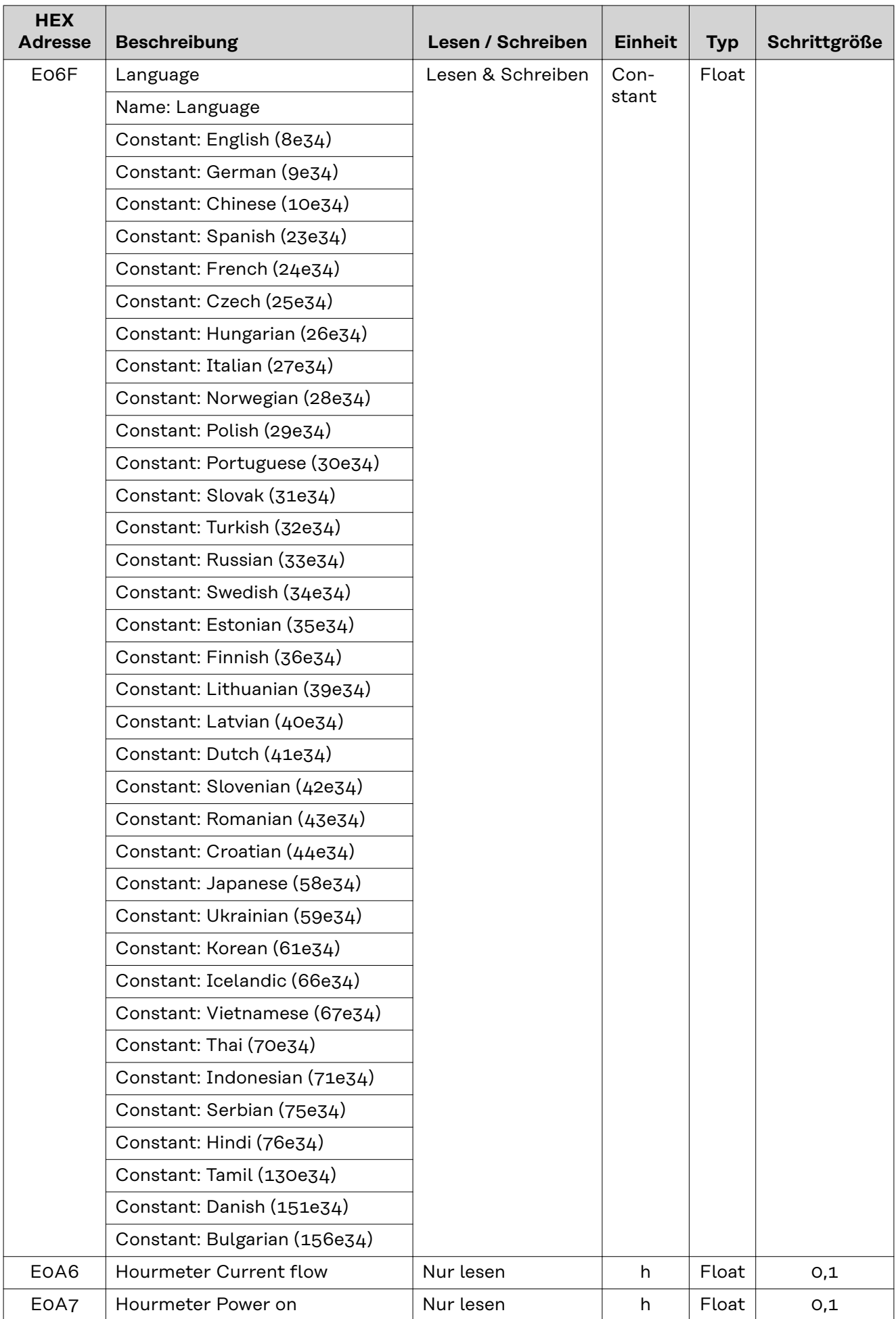

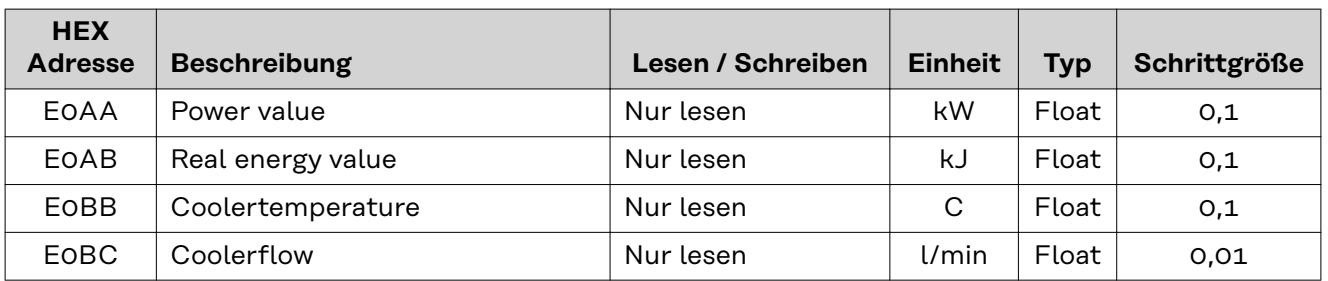

# <span id="page-33-0"></span>**Ein- und Ausgangssignale Retrofit-Image**

# **Eingangssignale vom Roboter zur Stromquelle**

gültig ab Firmware V1.9.0

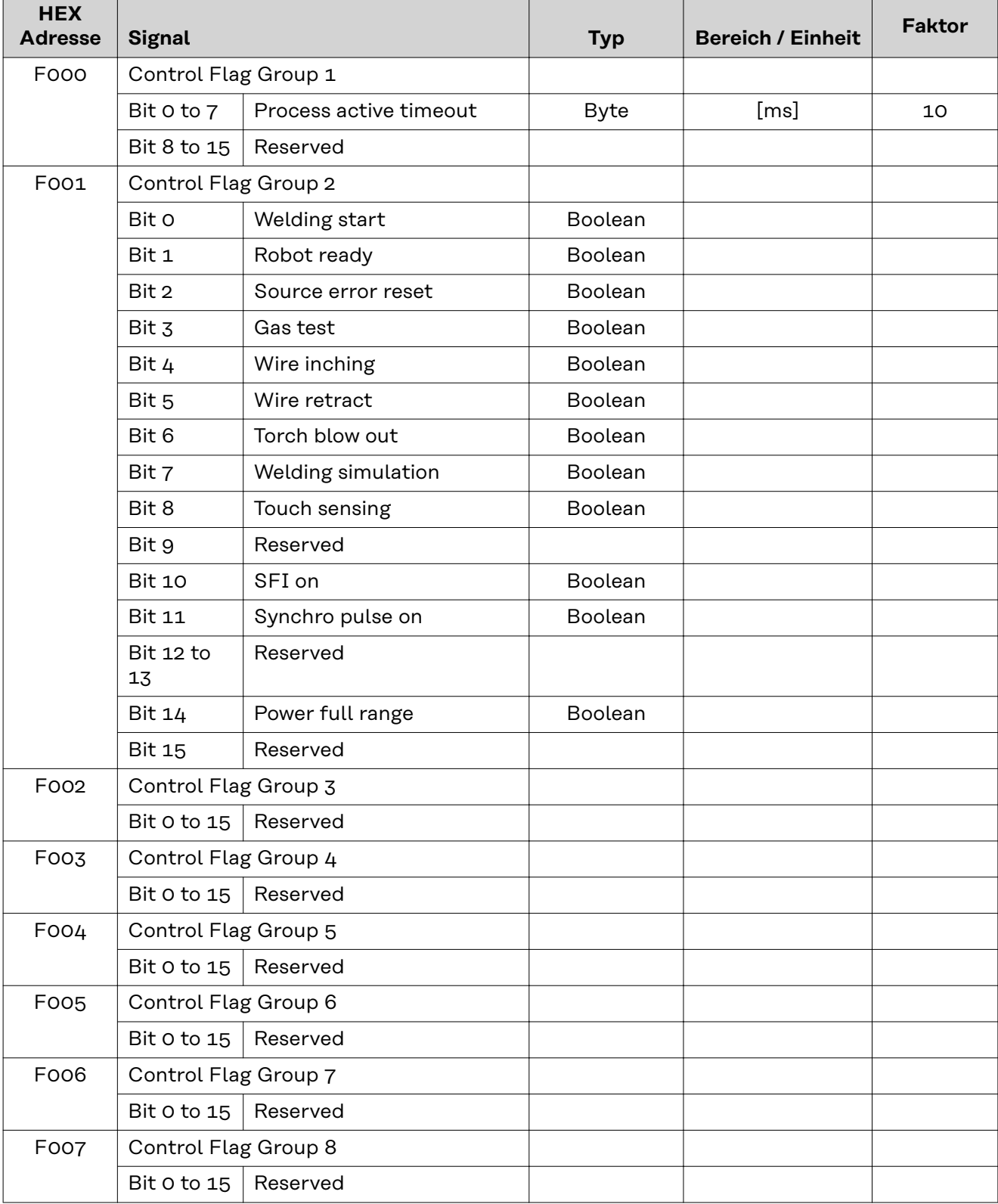

<span id="page-34-0"></span>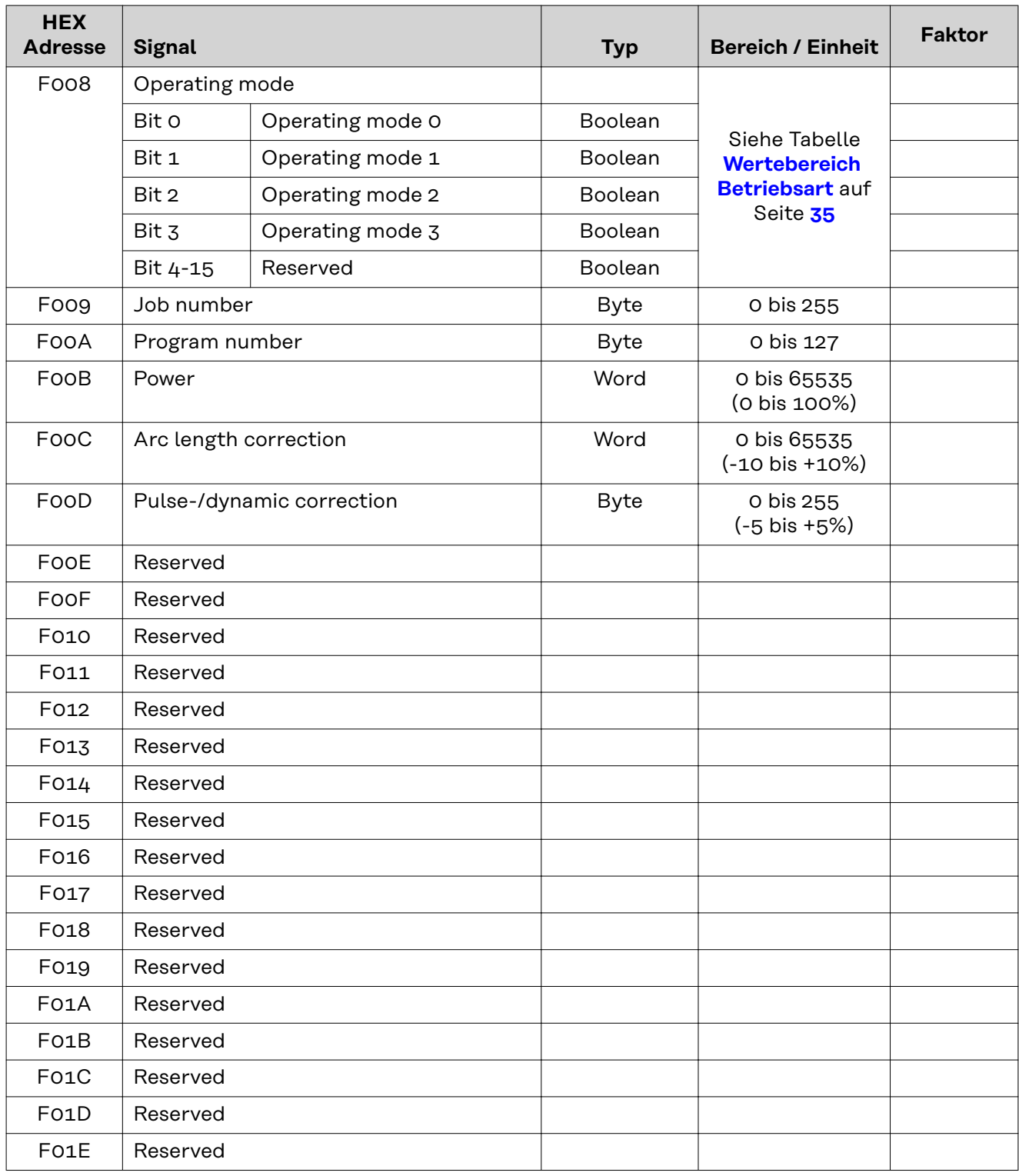

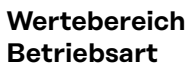

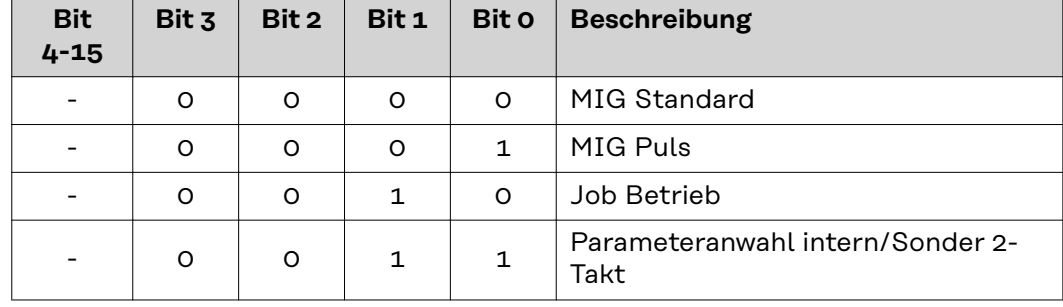

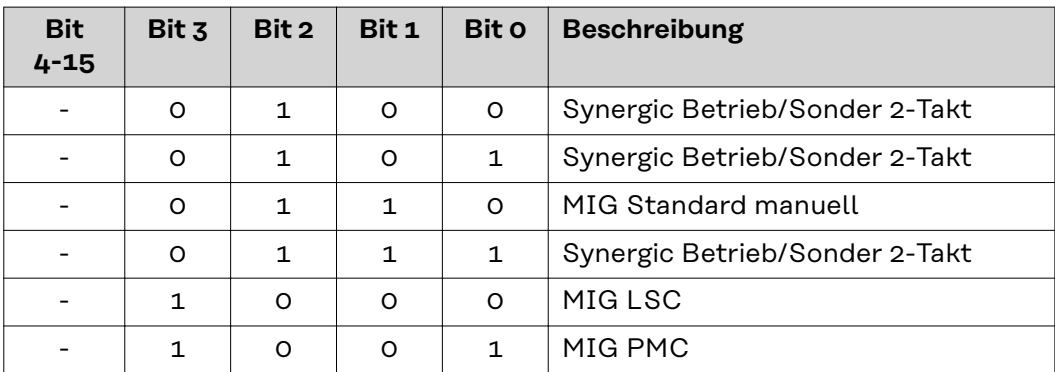

# <span id="page-36-0"></span>**Ausgangssignale von der Stromquelle zum Roboter**

gültig ab Firmware V1.9.0

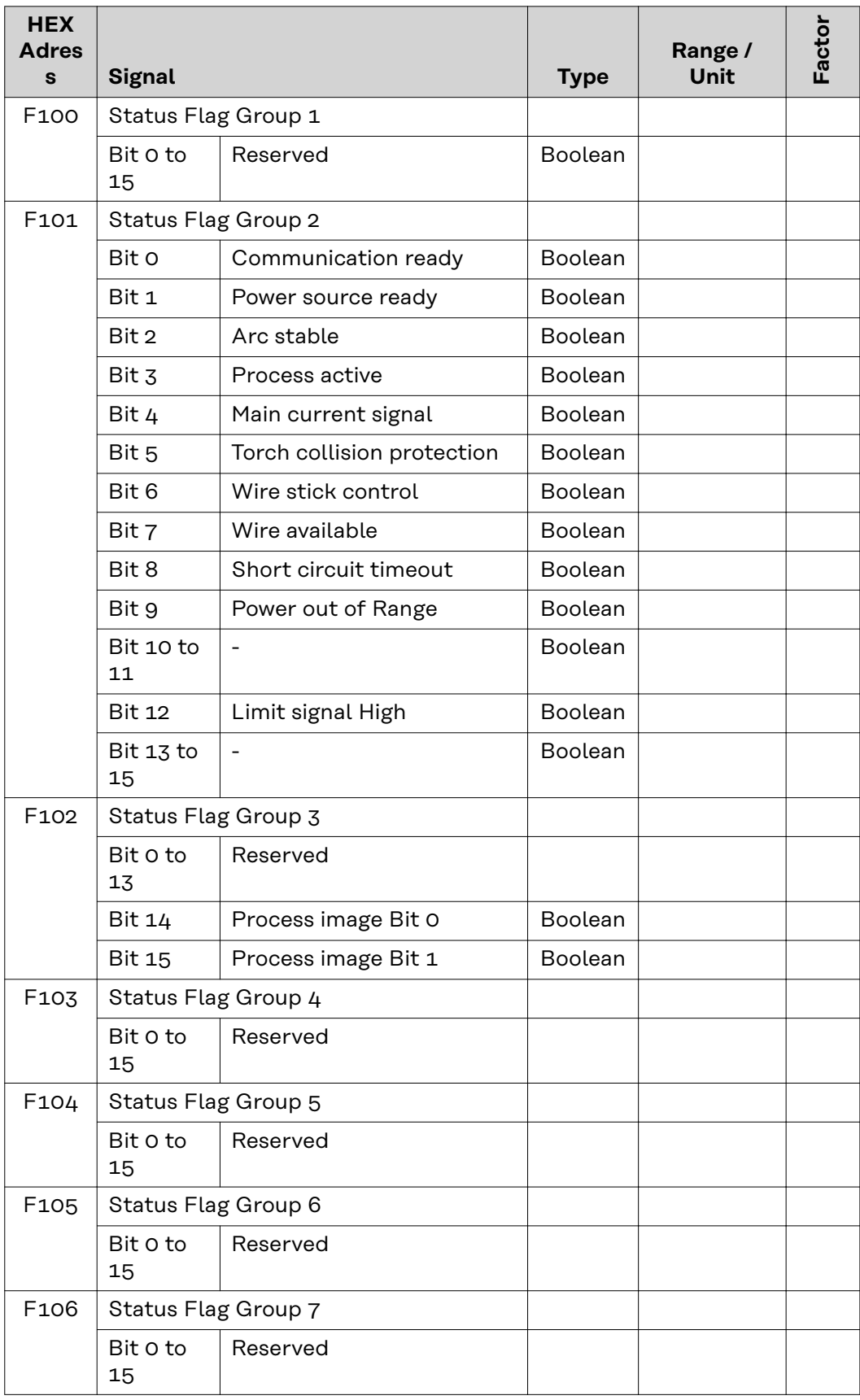

<span id="page-37-0"></span>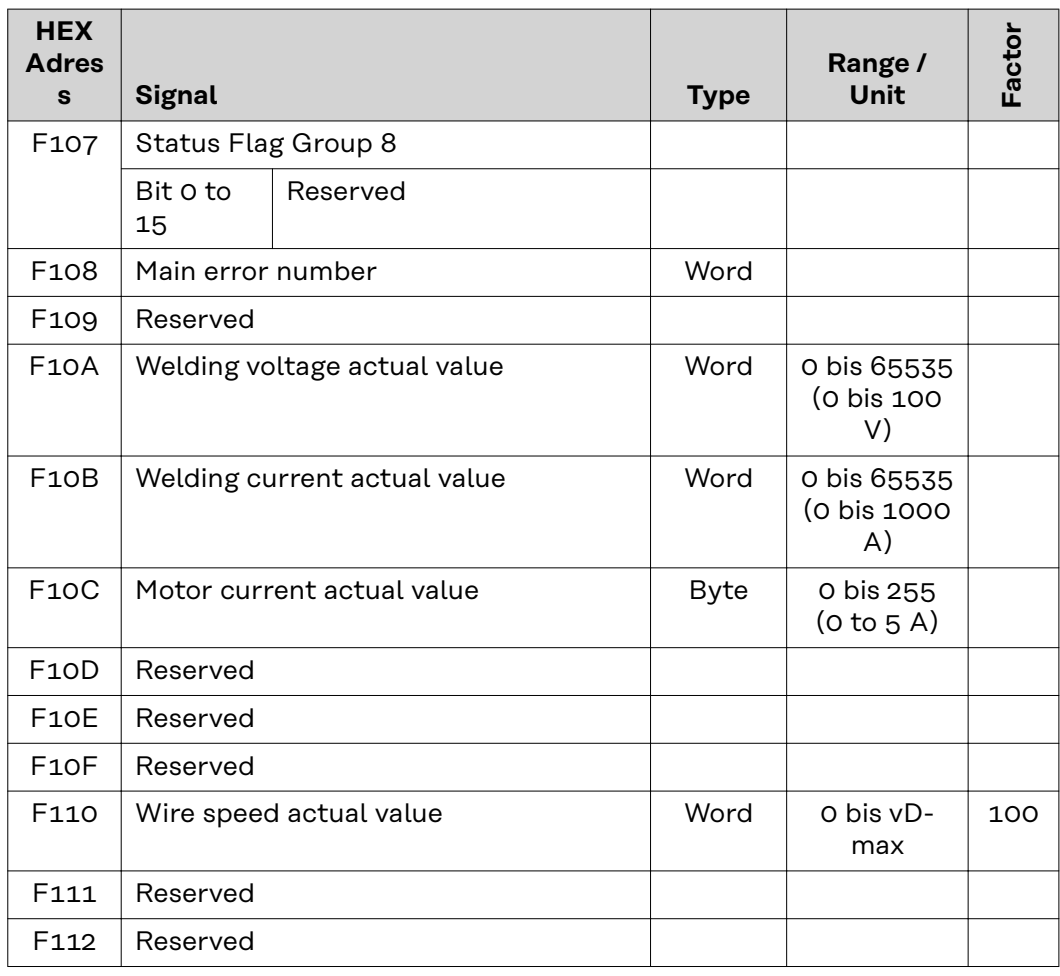

# **TAG-Tabelle**

- Zum Lesen der nachfolgenden TAGs, die Modus-Funktion 03dec (03hex) verwenden siehe Abschnitt **03**dec **(03**hex**[\) Read Holding Register](#page-41-0)** ab Seite **[42](#page-41-0)**
- Zum Bearbeiten der nachfolgenden TAGs, die Modus-Funktion 06dec (06hex) oder 16<sub>dec</sub> (10hex) verwenden - siehe Abschnitt **06**dec **(06**hex**[\) Write Single Register](#page-42-0)** ab Seite **[43](#page-42-0)** / Abschnitt **16**dec **(10**hex**[\) Write Multiple Register](#page-44-0)** ab Seite **[43](#page-42-0)**

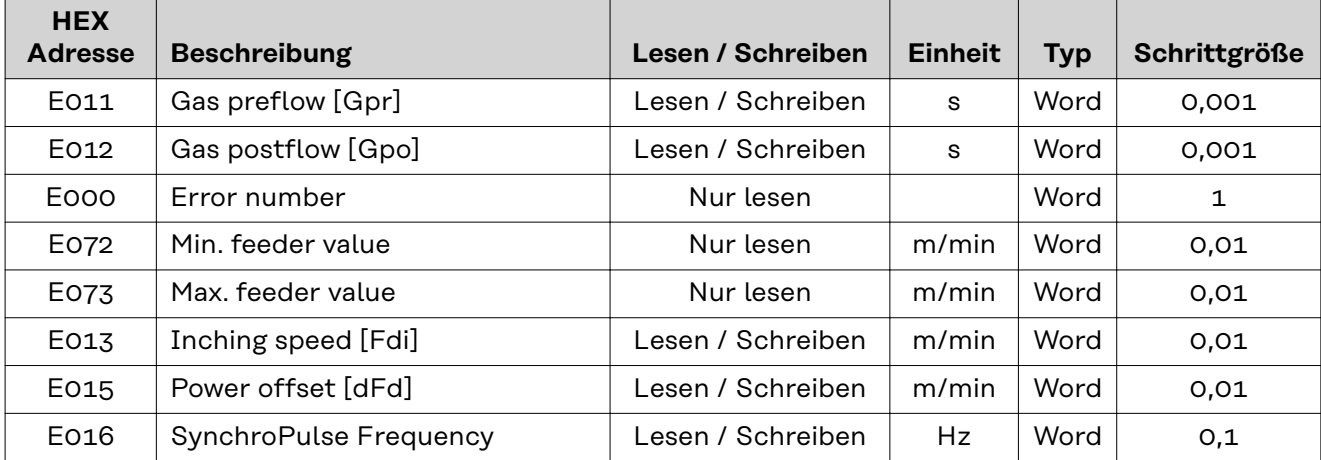

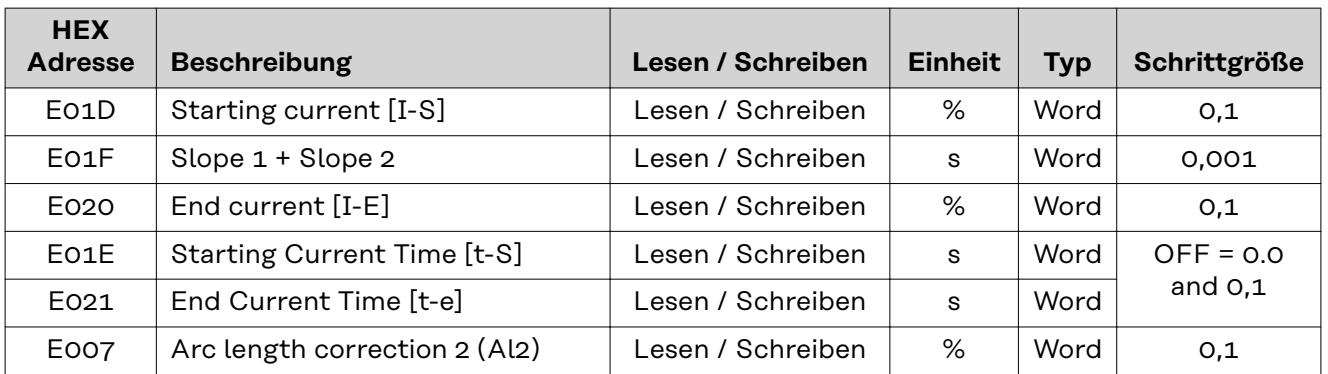

# <span id="page-39-0"></span>**Modbus - Allgemeine Informationen**

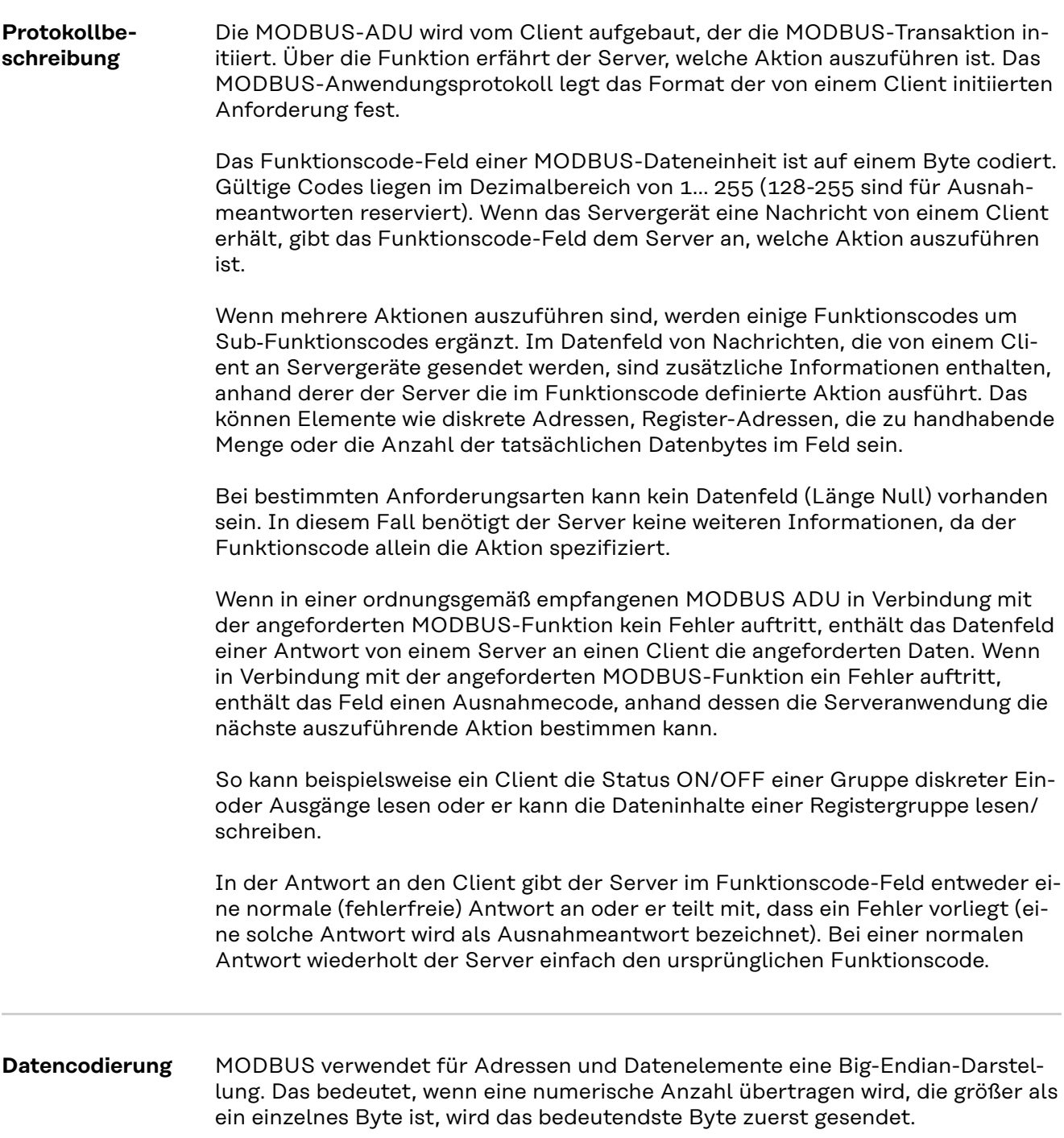

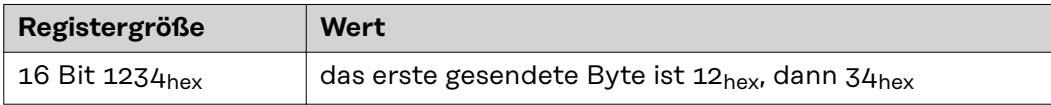

### <span id="page-40-0"></span>**Application Data Unit (ADU)**

In diesem Abschnitt wird beschrieben, wie eine MODBUS-Anforderung oder - Antwort bei der Übertragung in einem MODBUS TCP-Netzwerk gekapselt wird.

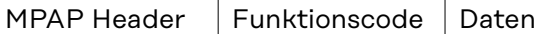

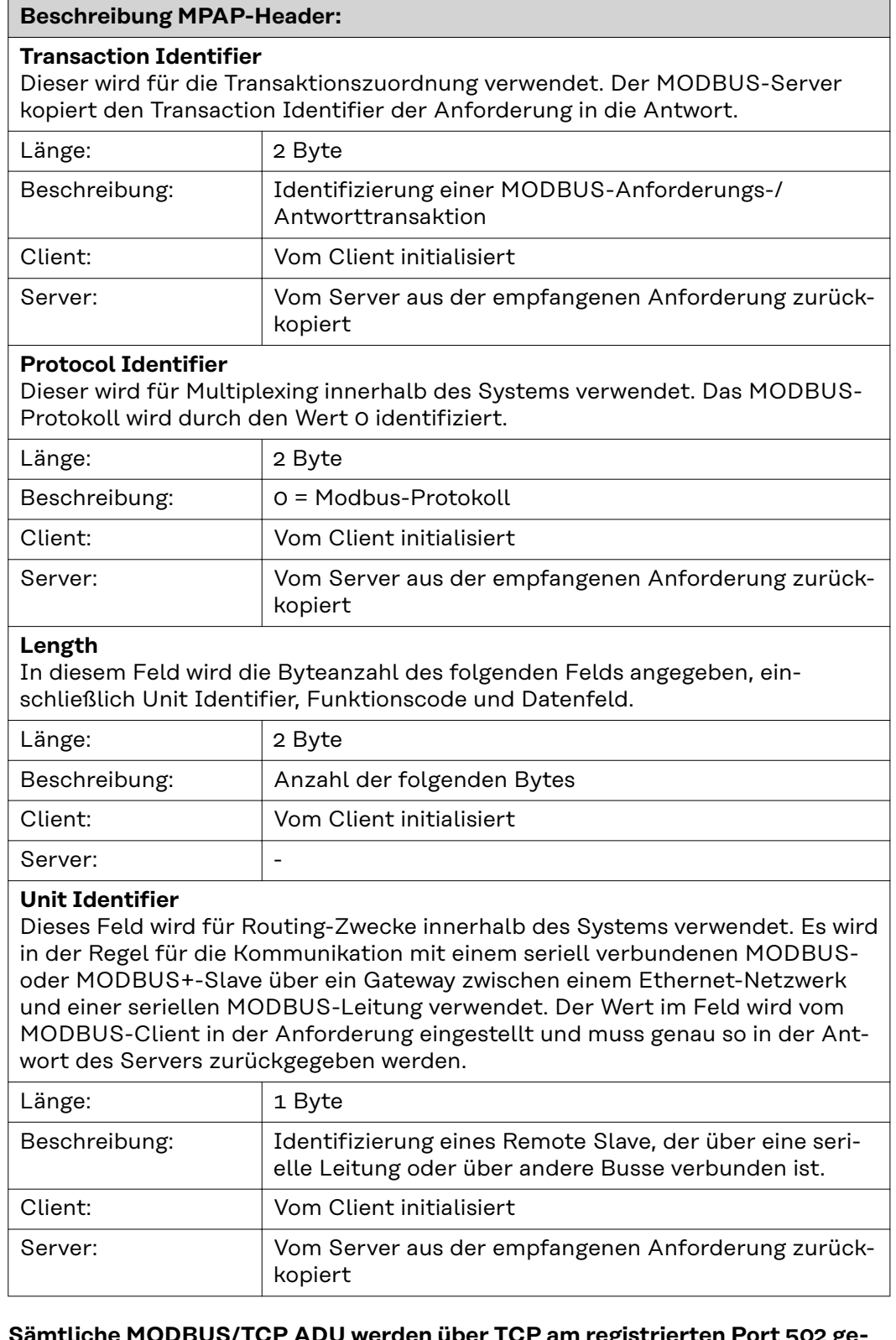

**Sämtliche MODBUS/TCP ADU werden über TCP am registrierten Port 502 gesendet.**

<span id="page-41-0"></span>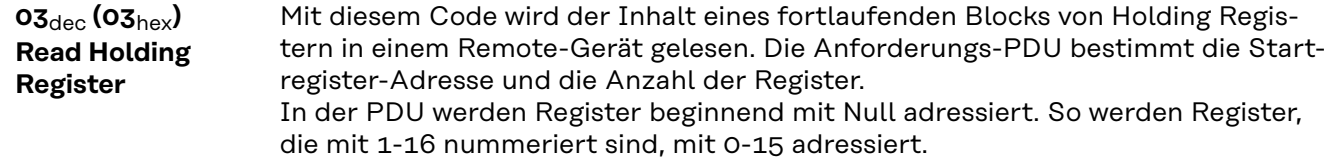

Die Registerdaten in der Antwort-Nachricht sind als zwei Byte pro Register gepackt, wobei der Binärinhalt in jedem Byte genau abgestimmt ist. In den einzelnen Registern enthält das erste Byte die höherwertigen Bits und das zweite Byte die niedrigerwertigen Bits.

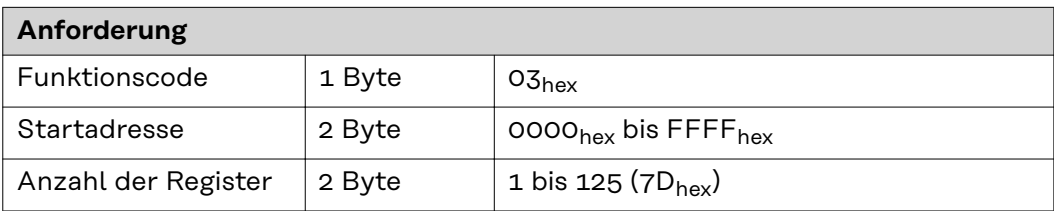

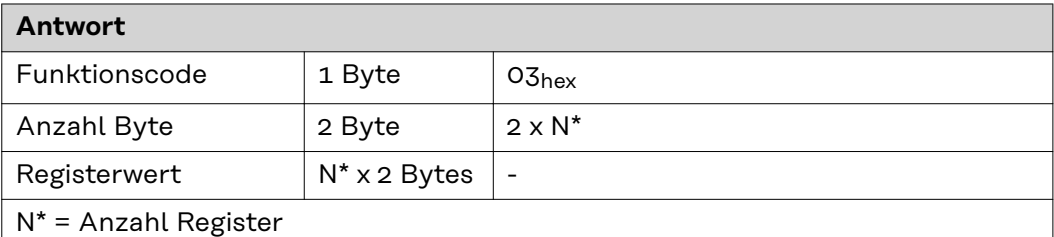

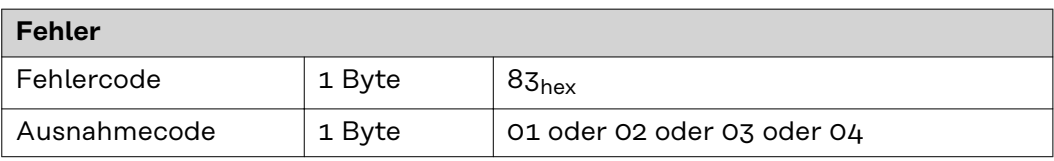

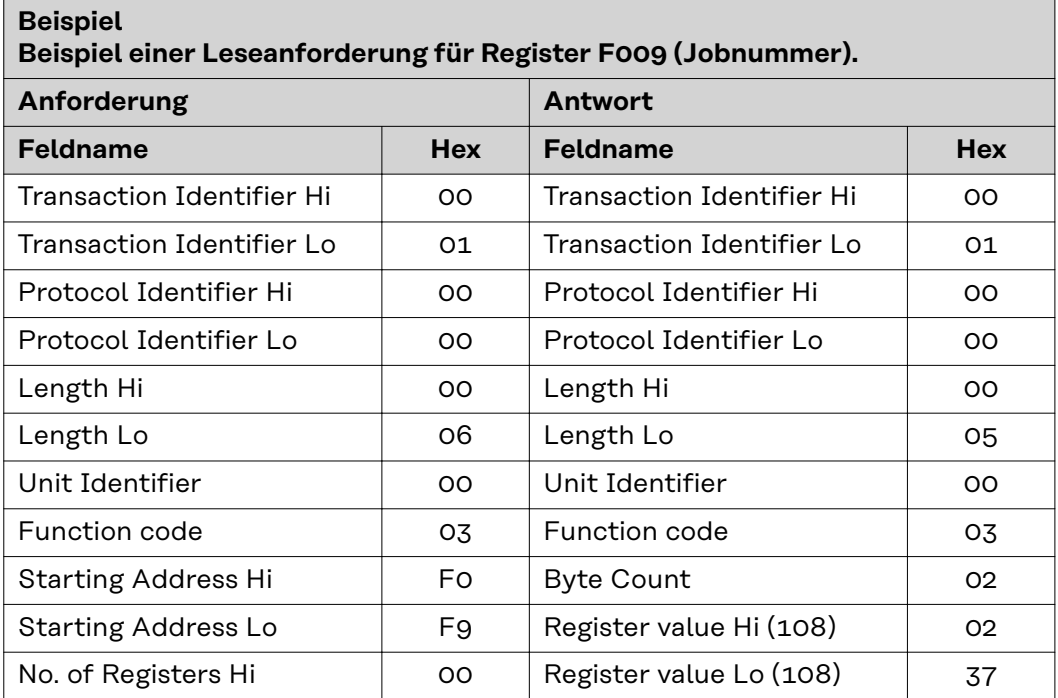

# <span id="page-42-0"></span>**Beispiel Beispiel einer Leseanforderung für Register F009 (Jobnummer).**

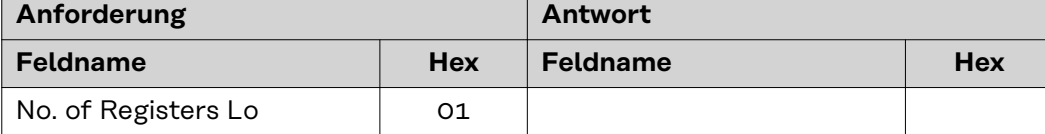

Der Inhalt von Register F009 (Jobnummer) wird in Form der Zwei-Byte-Werte 237hex oder 567dec angezeigt.

# **06**dec **(06**hex**) Write Single Register**

Dieser Funktionscode wird zum Schreiben eines Single Holding Register in einem Remote-Gerät verwendet. Die Anforderungs-PDU gibt die Adresse des zu schreibenden Registers an. Register werden mit Null beginnend adressiert. So wird das Register, das mit 1 nummeriert ist, mit 0 adressiert.

Die normale Antwort ist ein Echo der Anforderung und wird nach Schreiben des Registerinhalts zurückgegeben.

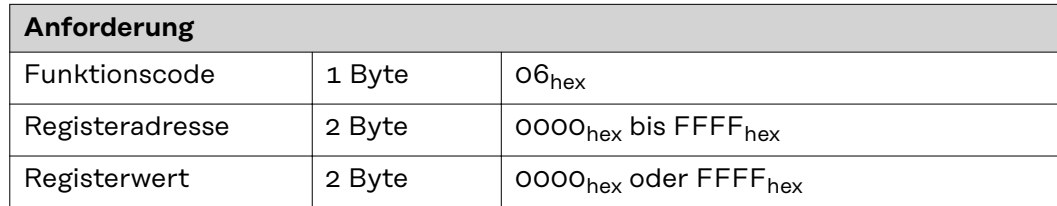

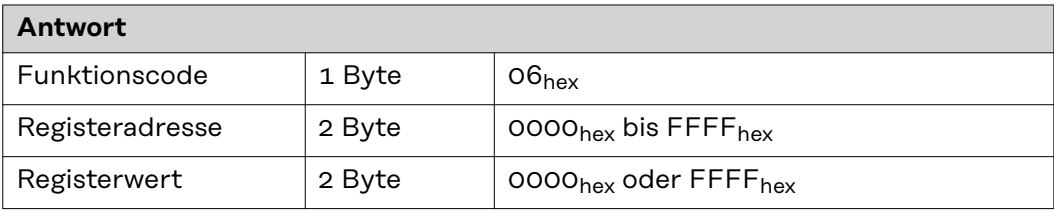

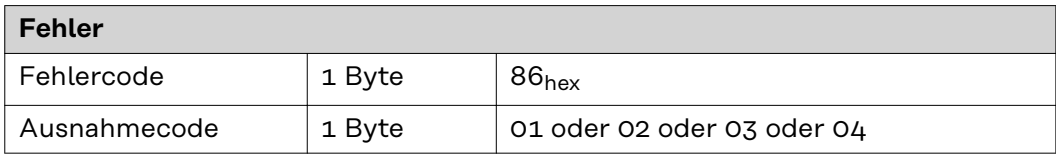

**Beispiel Beispiel einer Anforderung zum Schreiben des Werts 237**hex **(567**dec**) in Register F009 (Jobnummer).**

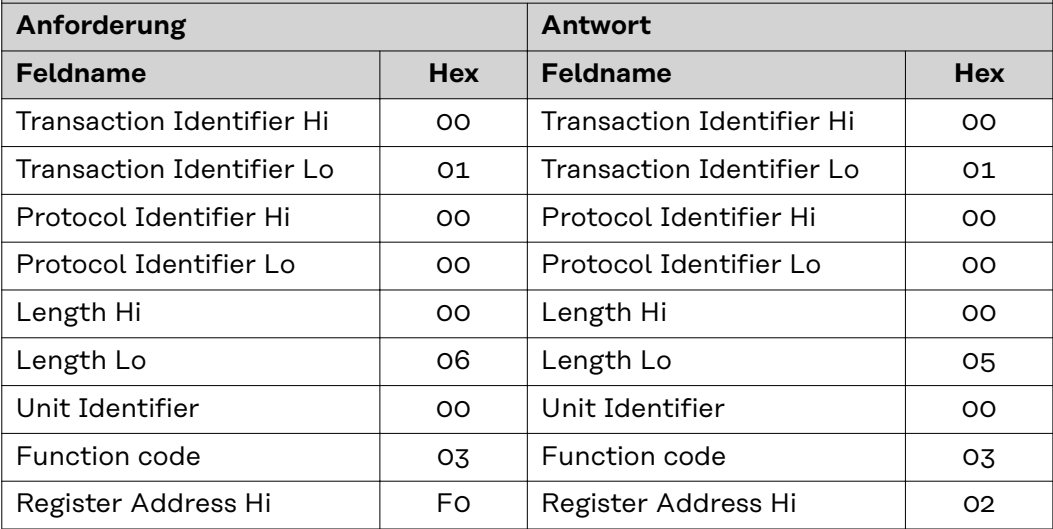

# **Beispiel Beispiel einer Anforderung zum Schreiben des Werts 237**hex **(567**dec**) in Register F009 (Jobnummer).**

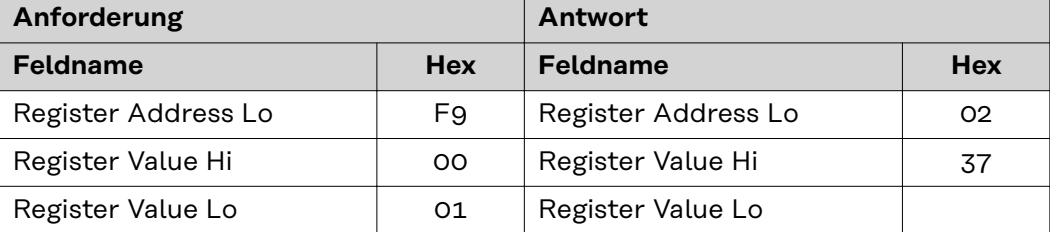

<span id="page-44-0"></span>**16**dec **(10**hex**) Write Multiple Register**

**Beispiel**

Dieser Funktionscode wird zum Schreiben eines Blocks von fortlaufenden Registern in einem Remote-Gerät verwendet. Die angeforderten geschriebenen Werte werden im Anforderungsdatenfeld angegeben. Die Daten werden in zwei Byte pro Register gepackt. Die normale Antwort gibt den Funktionscode, die Startadresse und die Anzahl der geschriebenen Register zurück.

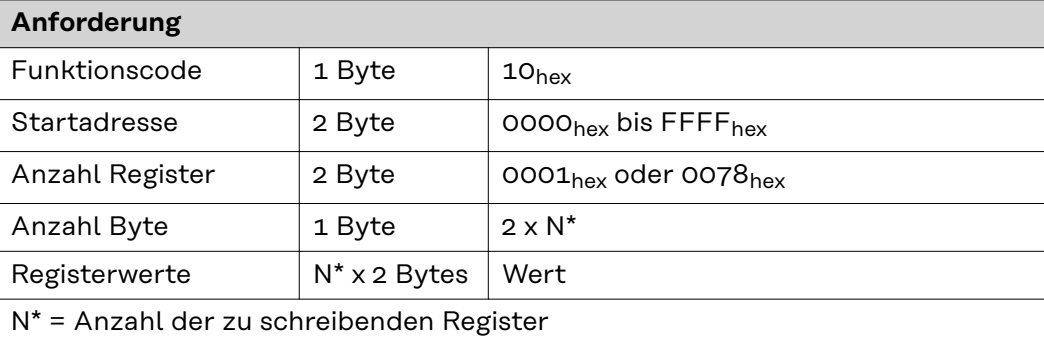

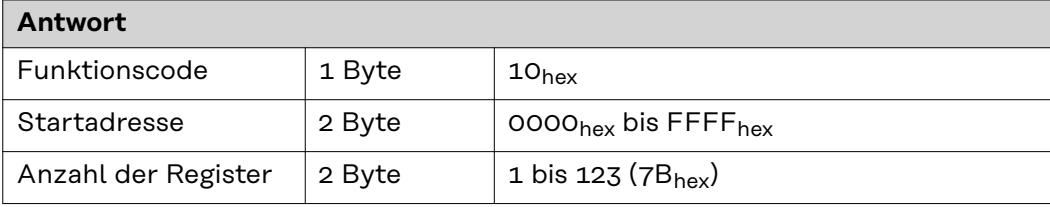

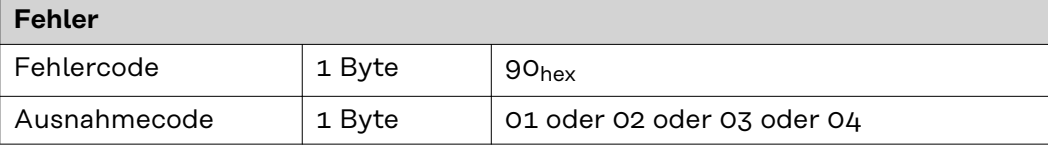

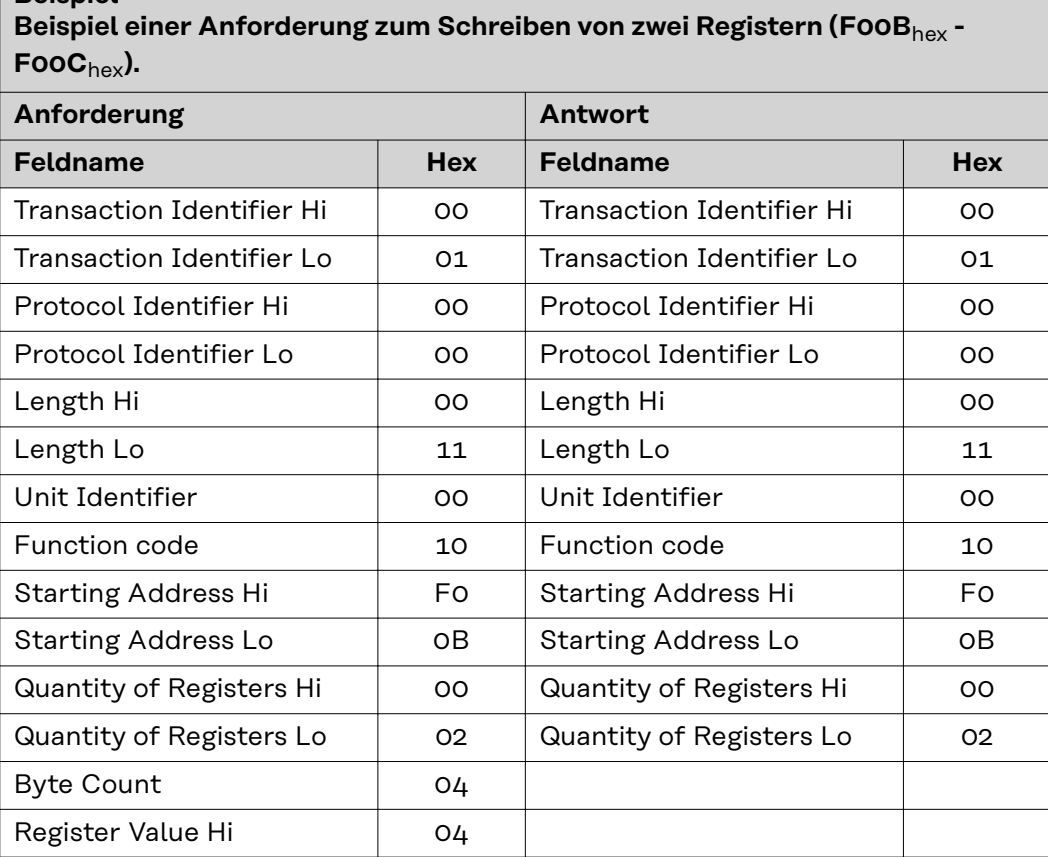

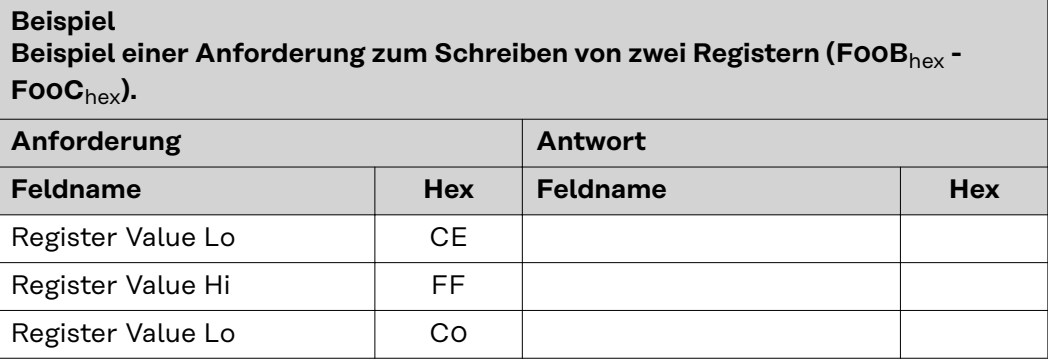

# <span id="page-46-0"></span>**23**dec **(17**hex**) Read/Write Multiple Register**

Dieser Funktionscode führt eine Kombination aus einer Lese- und einer Schreiboperation in einer MODBUS-Transaktion aus. Dabei wird zuerst die Schreib- und dann die Leseoperation durchgeführt.

Holding Register werden mit Null beginnend adressiert. So werden die Holding Register 1-16 in der PDU mit 0-15 adressiert.

Die Anforderungs-PDU gibt an:

- die Startadresse und die Anzahl der zu lesenden Holding Register
- die Startadresse, die Anzahl der Holding Register und die Daten für den Schreibvorgang.

Im Feld mit der Anzahl der Bytes wird die Anzahl der Bytes angegeben, die im Daten-schreiben-Feld folgen müssen.

Die normale Antwort enthält die Daten aus der Gruppe der gelesenen Register. Im Feld mit der Anzahl der Bytes wird die Anzahl der Bytes angegeben, die im Daten-lesen-Feld folgen müssen.

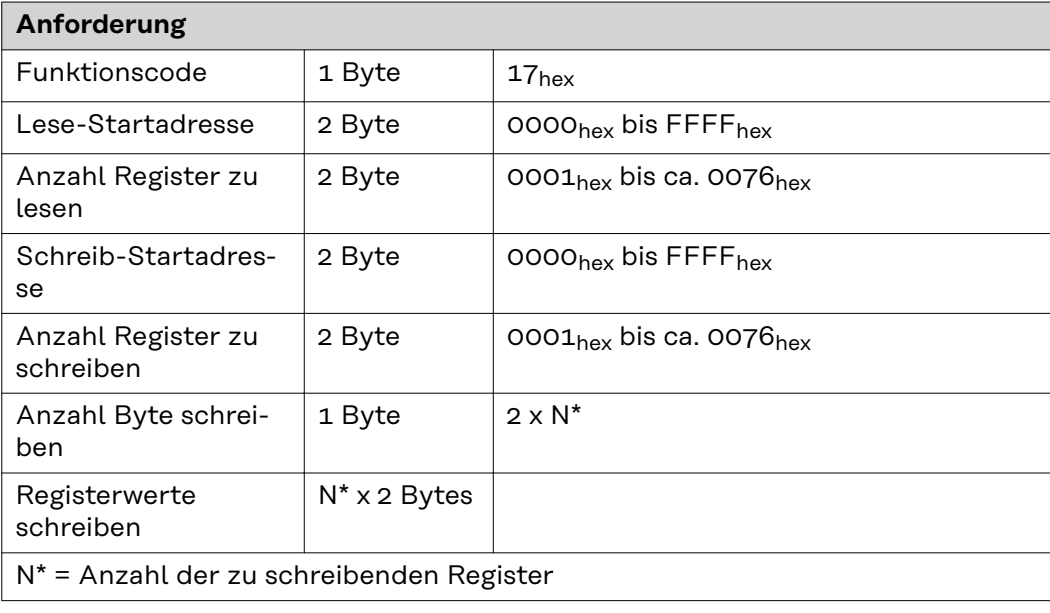

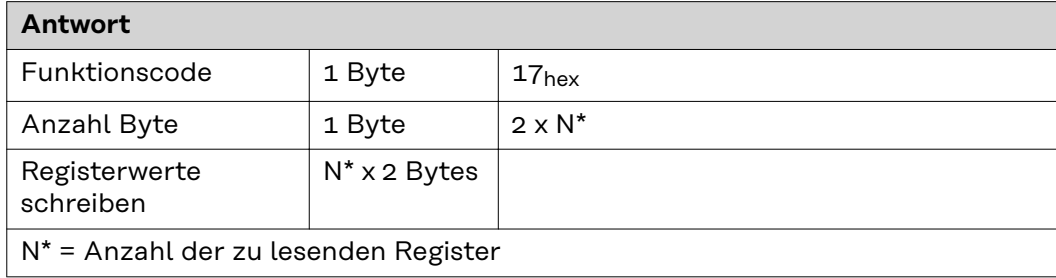

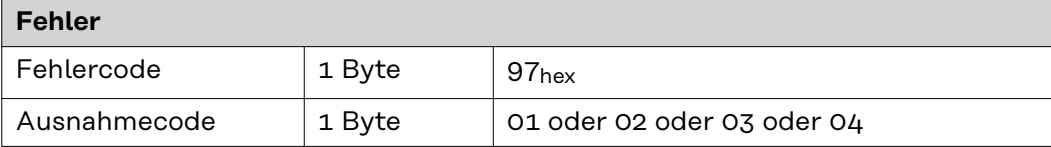

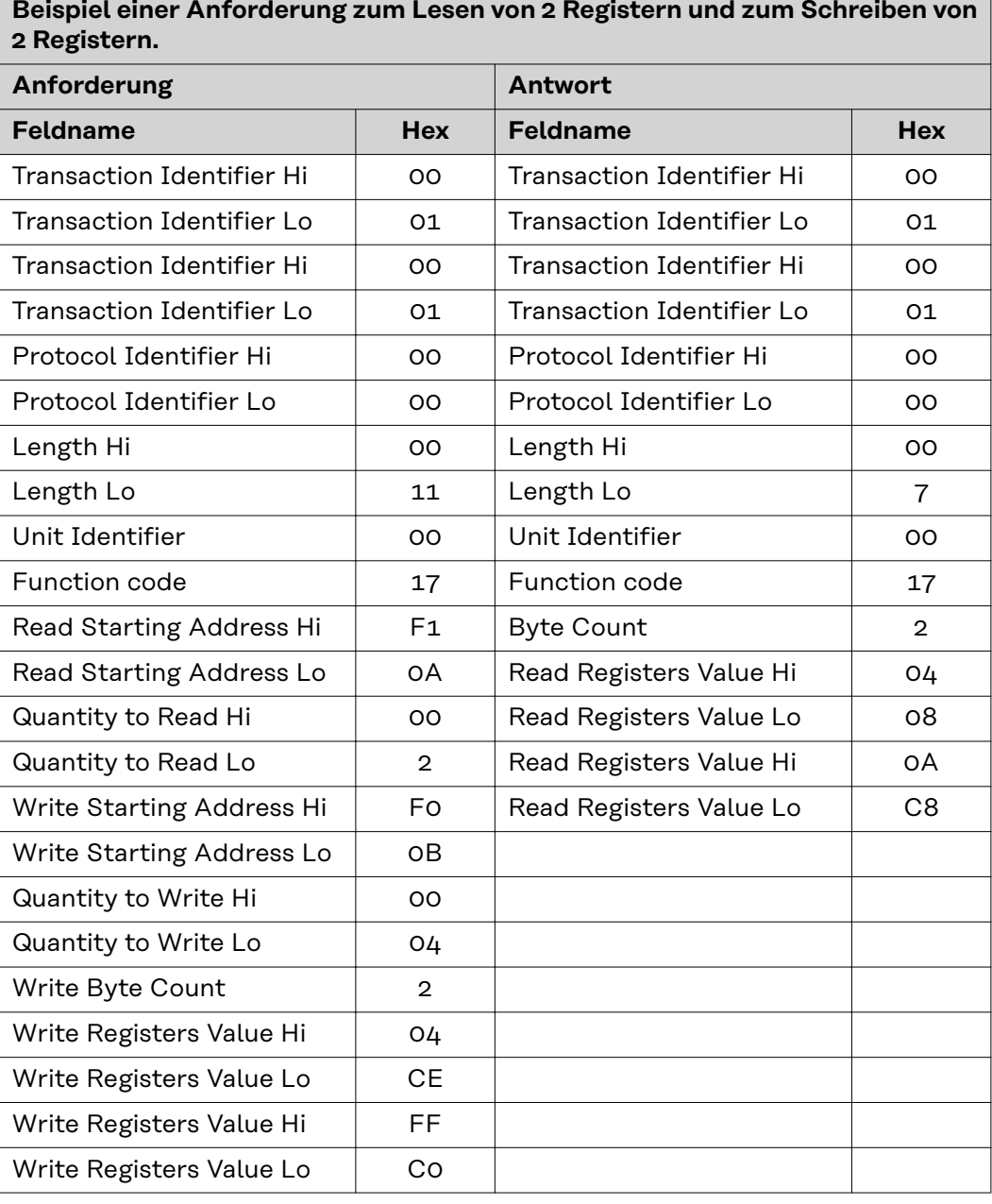

# <span id="page-47-0"></span>**Beispiel Beispiel einer Anforderung zum Lesen von 2 Registern und zum Schreiben von**

### **103**dec **(67**hex**) Read Holding Register Float**

Mit dieser Funktion wird der Inhalt eines fortlaufenden Blocks von Registern der in diesem Dokument enthaltenen TAG-Tabellen gelesen. Das Format des Registers ist Float (32 Bit). Die Anforderungs-PDU bestimmt die Startregister-Adresse und die Anzahl der Register.

In der PDU werden Register beginnend mit Null adressiert. So werden Register, die mit 1-16 nummeriert sind, mit 0-15 adressiert.

Die Registerdaten in der Antwort-Nachricht sind als zwei Byte pro Register gepackt, wobei der Binärinhalt in jedem Byte genau abgestimmt ist. In den einzelnen Registern enthält das erste Byte die höherwertigen Bits und das zweite Byte die niedrigerwertigen Bits.

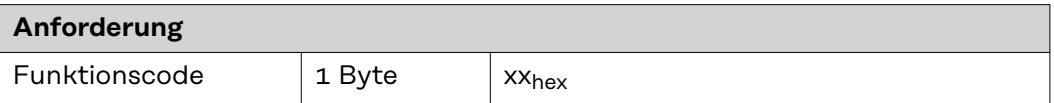

<span id="page-48-0"></span>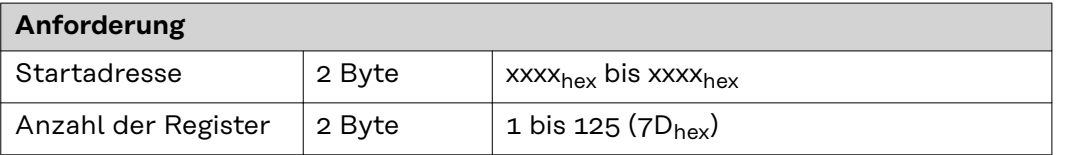

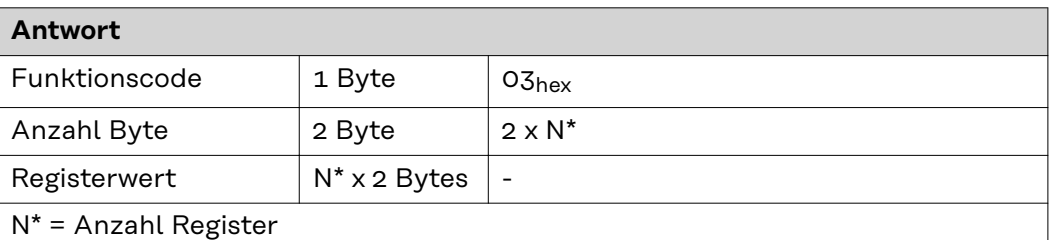

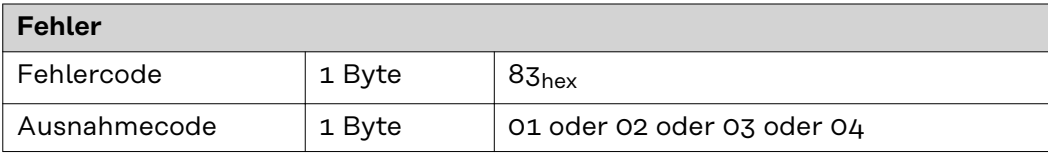

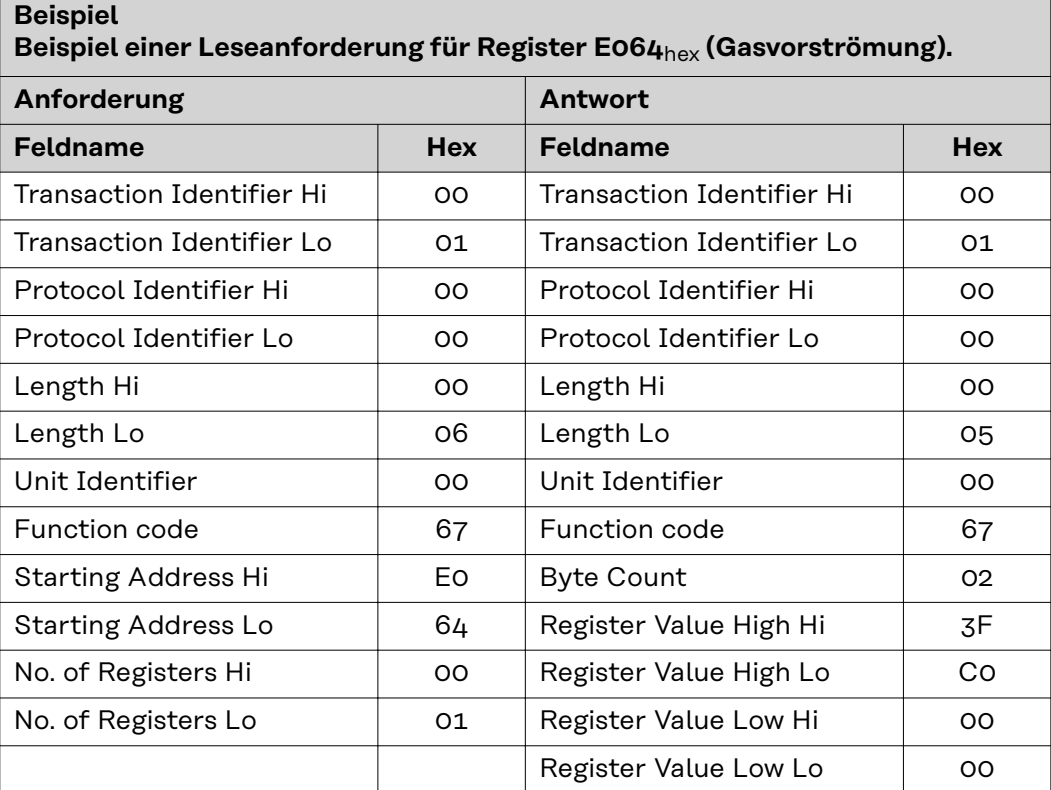

Der Inhalt von Register E064<sub>hex</sub> (Gasvorströmung) wird in Form der Zwei-Byte-Werte 3FC00000 oder 1,5dec angezeigt.

**104**dec **(68**hex**) Write Single Register Float**

Mit dieser Funktion dient zum Bearbeiten von Registern der in diesem Dokument enthaltenen TAG-Tabellen. Das Format des Registers ist Float (32 Bit). Die Anforderungs-PDU gibt die Adresse des zu schreibenden Registers an. Register werden mit Null beginnend adressiert. So wird das Register, das mit 1 nummeriert ist, mit 0 adressiert.

Die normale Antwort ist ein Echo der Anforderung und wird nach Schreiben des Registerinhalts zurückgegeben.

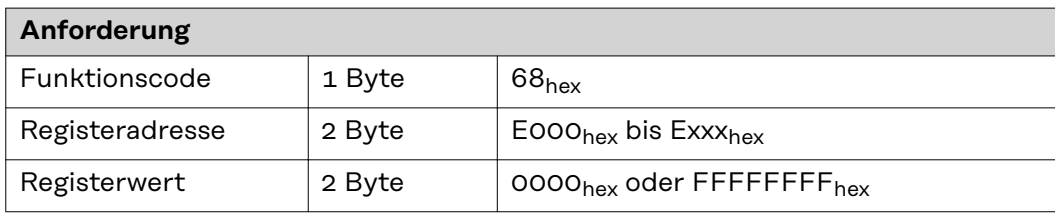

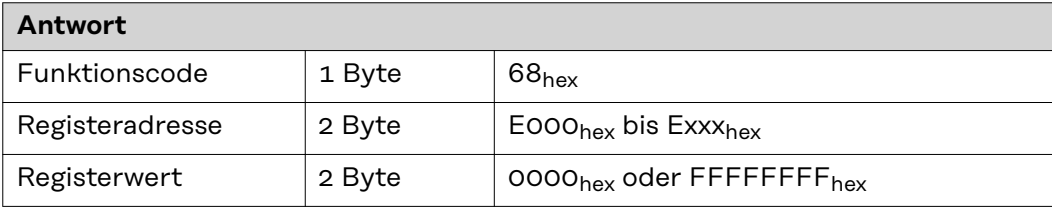

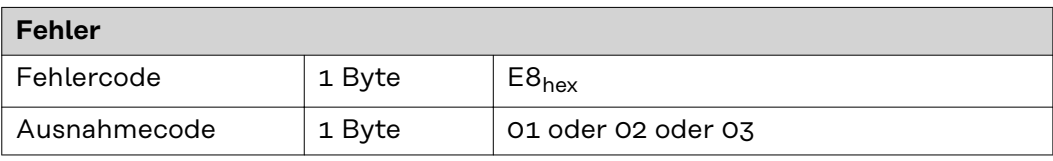

# **Beispiel Beispiel einer Anforderung zum Schreiben des Werts 3FC00000**hex **(1,5**dec**) in Register E064**hex **(Gasvorströmung).**

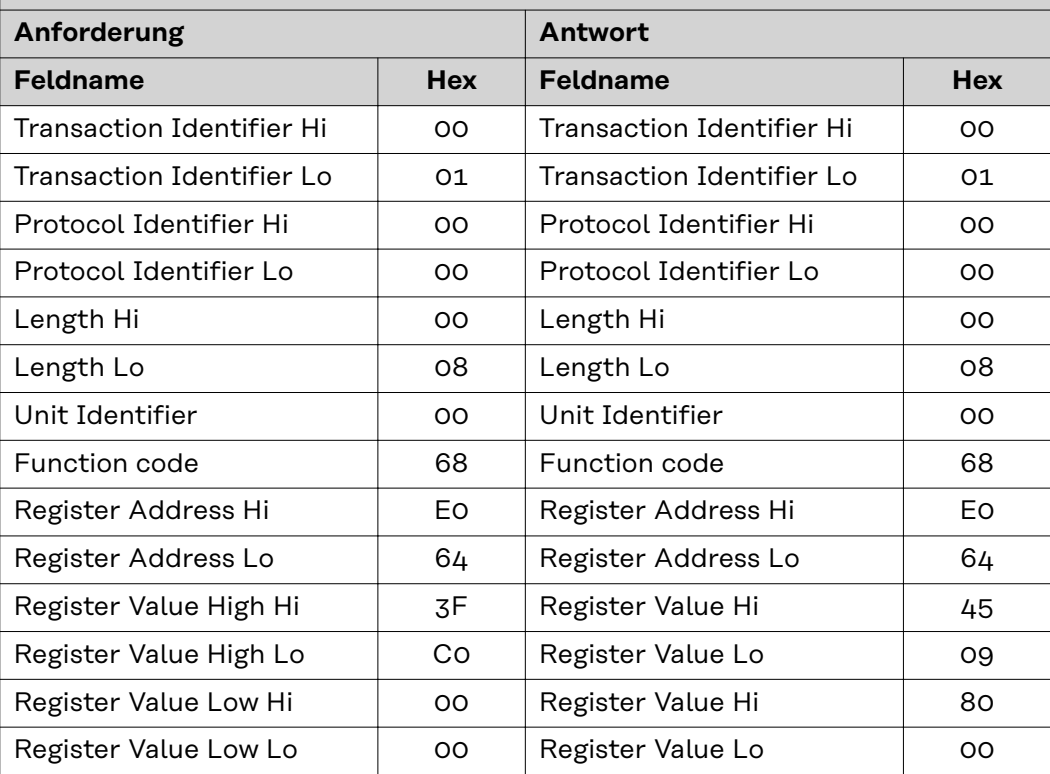

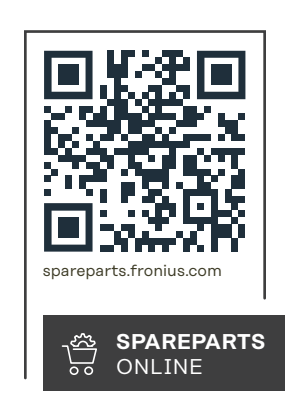

# **Fronius International GmbH**

Froniusstraße 1 4643 Pettenbach Austria contact@fronius.com www.fronius.com

Under www.fronius.com/contact you will find the adresses of all Fronius Sales & Service Partners and locations.